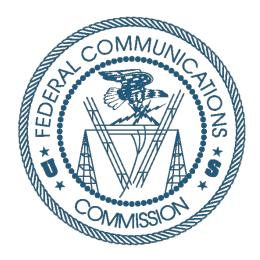

# **Connect America Fund Phase II**

## AUCTION BIDDING SYSTEM USER GUIDE

Last updated: June 20, 2018

#### DISCLAIMER

The Federal Communications Commission (the "Commission") will make available a web-based Bidding System for Connect America Fund Phase II auction bidding purposes.

The Commission makes no warranty whatsoever with respect to the Bidding System. In no event shall the Commission, or any of its officers, employees or agents, be liable for any damages whatsoever (including, but not limited to, loss of business profits, business interruption, loss of business information, or any other loss) arising out of, or relating to the existence, furnishing, functioning or use of the Bidding System that is accessible to bidders in connection with this auction. Moreover, no obligation or liability will arise out of the Commission's technical, programming or other advice or service provided in connection with the Bidding System.

The examples that appear in this document are based on fictitious data and do not represent the actual data for this auction. Additionally, they do not reflect any predictions or assumptions about the actual bidding in the auction, the number of rounds, or the outcome of the auction. Any similarity to actual company names, PINs, FCC Registration Numbers (FRNs), or other personal information is coincidental.

#### **COPYRIGHT NOTICE**

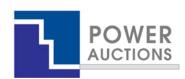

**Copyright © 2005–2018 by Power Auctions LLC.** The software service makes use of proprietary technology protected by US Patent Numbers 5,905,975; 6,021,398; 6,026,383; 7,062,461; 7,165,046; 7,249,027; 7,337,139; 7,343,342; 7,467,111; 7,729,975; 7,774,264; 7,870,050; 7,899,734; 7,966,247; 8,065,224; 8,145,555; 8,224,743; and 8,335,738. Permission is granted to duplicate and use this User Guide solely for purposes of participation in the Commission's CAF2 Auction. All other rights are reserved.

## Contents

| 1. | Intr | oduct  | tion1                                                   |
|----|------|--------|---------------------------------------------------------|
|    | 1.1. | Con    | ventions1                                               |
|    | 1.2. | Guio   | de Structure1                                           |
| 2. | Ove  | erview | v of the CAF II Bidding System                          |
| 3. | Syst | tem R  | equirements and Access4                                 |
|    | 3.1. | Min    | imum System Requirements4                               |
|    | 3.2. | Log    | ging In5                                                |
|    | 3.2. | 1.     | First Time Login Procedures                             |
|    | 3.2. | 2.     | Standard Login Procedure                                |
|    | 3.2. | 1.     | Login Errors9                                           |
|    | 3.3. | Mul    | tiple Users for the Same Qualified Bidder9              |
|    | 3.4. | Auto   | omatic Logout10                                         |
|    | 3.5. | Auc    | tion Bidder Line10                                      |
|    | 3.6. | Add    | itional Information10                                   |
| 4. | Syst | tem N  | lavigation11                                            |
|    | 4.1. | Nav    | igation Bar and Features Common to All Screens11        |
|    | 4.2. | Sum    | mary of Bidding System Screens12                        |
|    | 4.3. | Sum    | mary of Files Accessible Through the Downloads Screen12 |
| 5. | Viev | wing I | Basic Auction Information                               |
| 6. | Auc  | tion S | Schedule and Messages15                                 |
|    | 6.1. | Auc    | tion Schedule                                           |
|    | 6.2. | Mes    | sages: Announcements and Conversations15                |
|    | 6.2. | 1.     | Receiving and Reviewing Announcements16                 |
|    | 6.2. | 2.     | Conversations with the FCC                              |
| 7. | Bide | ding   |                                                         |
|    | 7.1. | Layo   | out of the Upload Bids Screen21                         |
|    | 7.2. | Prep   | paring a Bid File24                                     |
|    | 7.2. | 1.     | Preparing a Bid File Using the Bid Template24           |
|    | 7.2. | 2.     | Preparing a Bid File without Using the Template27       |

| -  | 7.3. Up   | ploading a Bid File                                               | 28 |
|----|-----------|-------------------------------------------------------------------|----|
|    | 7.3.1.    | Bid Upload Errors                                                 | 31 |
|    | 7.3.2.    | Revising and Replacing Submitted Bids                             | 33 |
| -  | 7.4. Ve   | rifying Bids                                                      | 33 |
|    | 7.4.1.    | My Bids Summary Screen                                            | 35 |
|    | 7.4.2.    | My Bids Download                                                  | 37 |
|    | 7.4.3.    | My Carried-Forward Bids Download                                  | 37 |
|    | 7.4.4.    | My Bid Audit Log                                                  | 38 |
| -  | 7.5. Bi   | dding Tools                                                       | 38 |
|    | 7.5.1.    | Bid Template (More Than Just an Upload Template)                  | 38 |
|    | 7.5.2.    | My Items Support Ranges Download                                  | 39 |
|    | 7.5.3.    | Support Calculator                                                | 39 |
| 8. | Viewin    | g Results                                                         | 41 |
| 8  | 3.1. Vi   | ewing Overall Auction Status and Results                          | 41 |
|    | 8.1.1.    | Aggregate Results Screen                                          | 41 |
|    | 8.1.2.    | Item Status Downloads                                             | 43 |
| 8  | 3.2. Vi   | ewing My Bid Results                                              | 43 |
|    | 8.2.1.    | My Results Screen                                                 | 43 |
|    | 8.2.2.    | My Bid Results Download                                           | 45 |
| 8  | 8.3. Vi   | ewing Assigned Bids at the Conclusion of the Auction              | 45 |
|    | 8.3.1.    | My (Final) Results Screen                                         | 46 |
|    | 8.3.2.    | My Assignments Downloads                                          | 46 |
| 9. | Downlo    | adable Files                                                      | 47 |
| Ар | pendix 1: | System Troubleshooting                                            | 49 |
| 9  | Situation | 1: Page cannot be displayed message on first access               | 49 |
| 9  | Situation | 2: Cookies must be enabled message                                | 50 |
| 9  | Situation | 3: JavaScript must be enabled message                             | 52 |
| 9  | Situation | 4: Page cannot be displayed message when navigating to new screen | 53 |
| 9  | Situation | 5: Page has expired error message when back button is clicked     | 53 |
| 9  | Situation | 6: Computer or web browser crashes                                | 53 |
| 9  | Situation | 7: Certificate error message                                      | 54 |

| Appendix | 2: RSA SecurID <sup>®</sup> Token Information               | .55  |
|----------|-------------------------------------------------------------|------|
| 1.       | Number of RSA Tokens Issued and Extra RSA Tokens            | .55  |
| 2.       | Replacing Lost or Damaged RSA Tokens                        | . 55 |
| 3.       | Change of User (Authorized Bidder)                          | .55  |
| 4.       | Forgotten PIN                                               | . 55 |
| Appendix | 3: Overview of the Geographic Information System (GIS) Maps | .56  |
| 1.       | Auction Info Map                                            | . 57 |
| 2.       | My Bids Map: Upload Bids/My Bids Summary                    | . 57 |
| 3.       | Aggregate Results Map                                       | .61  |
| 4.       | My Results Map                                              | . 62 |
| Appendix | د 4: Bid Upload Errors                                      | .66  |
| Appendix | 5: Glossary of Terms                                        | . 68 |

## Figures

| Figure 1: Auction Bidding System homepage                                              | 5    |
|----------------------------------------------------------------------------------------|------|
| Figure 2: An RSA SecurID <sup>®</sup> token                                            | 6    |
| Figure 3: First time login procedure                                                   | 7    |
| Figure 4: Set PIN screen                                                               | 7    |
| Figure 5: Confirm RSA credentials                                                      | 8    |
| Figure 6: Login screen                                                                 |      |
| Figure 7: Navigation bar and blue bar features common to all screens                   | .11  |
| Figure 8: Auction Info screen                                                          | .14  |
| Figure 9: Auction Schedule screen                                                      | .15  |
| Figure 10: Messages screen                                                             | .16  |
| Figure 11: View entire announcement link                                               | . 17 |
| Figure 12: An open announcement                                                        | .17  |
| Figure 13: Compose a new message                                                       | .18  |
| Figure 14: A response to a conversation initiated by an authorized bidder              |      |
| Figure 15: Viewing a conversation                                                      | . 20 |
| Figure 16: Layout of the Upload Bids screen for Round 1                                | .22  |
| Figure 17: Layout of the Upload Bids screen for Round 2+ before the budget clears      | .23  |
| Figure 18: Layout of the Upload Bids screen after the budget clears                    | .24  |
| Figure 19: Upload Bids screen with link to download bid template before start of round | .25  |
| Figure 20: Sample bid template                                                         | .27  |
| Figure 21: Sample bid file that is not from the bid file template                      | .28  |
| Figure 22: Upload Bids popup – choosing a file                                         | . 29 |
| Figure 23: Upload Bids popup – uploading the file                                      | . 29 |
| Figure 24: Upload Bids screen after successful upload                                  | .30  |
| Figure 25: Upload Bids screen after successful upload with no bids                     | .31  |
| Figure 26: Upload Bids screen after unsuccessful upload                                | .32  |
| Figure 27. Download from clicking on Download errors link                              | .32  |
| Figure 28: Bids entered via proxy instructions                                         | .34  |
| Figure 29: Layout of the My Bids Summary screen for Round 1                            | .35  |
| Figure 30: Layout of the My Bids Summary screen for Rounds 2+ before budget clears     | .36  |
| Figure 31: Layout of the My Bids Summary screen after budget clears                    | .36  |
| Figure 32: My Bids download                                                            | .37  |
| Figure 33: Layout of the Aggregate Results screen before budget clears                 | .42  |
| Figure 34: Layout of the Aggregate Results screen after budget clears                  | .43  |
| Figure 35: Layout of the My Results screen before budget clears                        | .44  |
| Figure 36: Layout of the My Results screen after budget clears                         | .45  |
| Figure 37: Layout of the My Results screen after auction concludes                     | .46  |
| Figure 38: Downloads screen – During Round 14 (after budget clears)                    | .47  |
| Figure 39: Edge connection error message                                               | .49  |
| Figure 40: Google Chrome connection error message                                      | .49  |
| Figure 41: Enabling cookies in Edge                                                    | .51  |
| Figure 42: Enabling cookies and JavaScript in Chrome                                   | .52  |

| Figure 43: Enabling JavaScript in Chrome                                                                 |
|----------------------------------------------------------------------------------------------------|
| Figure 44: Certificate security error message in Edge54                                                  |
| Figure 45: Certificate security error message in Chrome54                                                |
| Figure 46: Auction Info map for Alabama57                                                                |
| Figure 47: My Bids map for NM before the budget clears, when selecting a CBG from the Item list 58       |
| Figure 48: My Bids map for NM before the budget clears, after checking Show Additional Details box59     |
| Figure 49: My Bids map for NM after the budget clears, when selecting a CBG from the Item list 59        |
| Figure 50: My Bids map for AL after the budget clears, after checking Show Additional Details box 60     |
| Figure 51: My Bids map for NM after the budget clears, after checking Show Additional Details box 60     |
| Figure 52: Aggregate Results map for NV before the budget clears61                                       |
| Figure 53: Aggregate Results map for NM after the budget clears                                          |
| Figure 54: My Results map for AL before the budget clears, when selecting a CBG from the Item list63     |
| Figure 55: My Results map for AL before the budget clears, after checking Show Additional Details box 63 |
| Figure 56: My Results map for AL after the budget clears, when selecting a CBG from the Item list64      |
| Figure 57: My Results map for AL after the budget clears, after checking Show Additional Details box64   |
| Figure 58: My Results map for AL at conclusion of auction, when selecting a CBG from the Item list 65    |

## 1. Introduction

This guide describes the features of the web-based FCC Auction Bidding System that bidders will use to bid in the Connect America Fund Phase II (CAF II) auction (Auction 903). Additional information for this auction can be found on the FCC Auction 903 website: <a href="http://www.fcc.gov/auction/903">www.fcc.gov/auction/903</a>.

#### 1.1. Conventions

In this guide screen names are Capitalized, internet addresses are highlighted in blue, links in the system are <u>underlined</u>, and the following text represents a Button.

Text boxes are used to indicate points where care is needed:

Care needed with this feature!

Where needed to illustrate examples, screen shots use hypothetical qualified bidders named "Reliable Access, Inc." or "Friendly Connection, Inc."

In this guide, the term "bidder" refers to an applicant that has been identified by the FCC as qualified to bid in the CAF II auction based on review of its FCC Form 183 application ("Form 183"). The terms "user," "you," and "authorized bidder" refer interchangeably to an individual identified on a qualified bidder's Form 183 as authorized to access the bidding system and to submit bids on behalf of the qualified bidder.

During the auction, authorized bidders may bid for support for items—an item is the aggregation of the eligible census blocks within a census block group, or "CBG"—in the states, and at the performance tier and latency (T + L) combinations, for which the bidder is eligible to bid. Throughout this document, the terms *CBG* and *item* are used interchangeably.

#### 1.2. Guide Structure

This guide is set out as follows:

- Section 2 provides an overview of the CAF II bidding system
- Section 3 describes the system requirements for accessing the system and how to log in
- Section 4 explains how to navigate the system and provides a summary of the screens available to bidders
- Section 5 states where basic information about the auction can be found
- Section 6 describes the auction schedule and communications between the bidder and the FCC
- Section 7 describes bidding in the auction
- Section 8 describes how to access results of the auction
- Section 9 describes the downloads available in the bidding system

There are also five appendices:

- Appendix 1 provides troubleshooting tips for several different scenarios
- Appendix 2 provides additional information about RSA SecurID<sup>®</sup> tokens
- Appendix 3 provides an overview of the Geographic Information System (GIS) maps
- Appendix 4 provides a list of bid upload error codes
- Appendix 5 contains a glossary of terms

## 2. Overview of the CAF II Bidding System

The Connect America Fund Phase II (CAF II) auction (Auction 903) will be conducted in a series of bidding rounds. In each round, bidders will submit bids by uploading a file for each state. In the file, bidders will indicate a performance tier and latency and a price point percentage for each census block group (CBG) for which it is bidding.<sup>1</sup> These elements together correspond to an implied support amount for the bid. Each bid in the CAF II auction indicates that the bidder agrees, should the bid be assigned, to provide service to locations in the eligible census blocks within the CBG, at the performance tier and latency specified, in exchange for support that is no less than the implied support amount.

Bidders will bid for support based on a percentage of the reserve price. Bids are submitted during a bidding round. Before each round, the bidding system will provide bidders with the base clock percentage for the round, which will determine the range of percentages at which bidders can place bids during the round. The same base clock percentage will apply to all bidders, but at a given percentage, implied support amounts will differ based on the reserve price of the CBG and the tier and latency of the bid. The base clock percentage will be decremented (reduced) in each successive round.

Once a round concludes, the bidding system will process the bids. The budget is said to clear in the first round in which the estimated aggregate cost of the bids at the current round's base clock percentage is less than or equal to the budget. This round is referred to as the "clearing round." When processing bids for the clearing round, the bidding system first will determine which bids are assigned for which CBGs, and then will use a second-price rule to determine a support payment for each assigned bid. The support payment will be at least as large as the implied support amount corresponding to the bid.

Once the budget has cleared, bids for CBGs at a round's base clock percentage that are not assigned in that round carry forward to the following round, when the bidder may also submit new bids for those CBGs. After each round, the bidding system checks whether any additional bids can be assigned. Bidding rounds will continue so long as any CBG is contested (i.e., included in multiple bidders' bids at the round's base clock percentage). A round is deemed to be the final round if the budget has cleared and there are no contested CBGs at the round's base clock percentage.

<sup>&</sup>lt;sup>1</sup> For additional details on Auction 903 bidding and bid processing procedures, see *Connect America Fund Phase II Auction Scheduled for July 24, 2018; Notice and Filing Requirements and Other Procedures for Auction 903*, Public Notice, 33 FCC Rcd 1428 (2018) (*Auction 903 Procedures Public Notice*) and CAF II Technical Guide available at <u>www.fcc.gov/auction/903</u>. Other documents related to Auction 903 can be found on the FCC website for the CAF II auction (<u>www.fcc.gov/auction/903</u>).

## 3. System Requirements and Access

This section explains the system requirements for accessing the bidding system, how to log in, and other matters related to access.

#### **3.1.** Minimum System Requirements

At the minimum, the following is required to access the bidding system:

- Microsoft<sup>®</sup> Windows<sup>®</sup> 7, Windows<sup>®</sup> 8.1, or Windows<sup>®</sup> 10, or Apple<sup>®</sup> Mac<sup>®</sup> OS X<sup>®</sup> 10.13
- A recent version of Google Chrome<sup>™ 2</sup> or Microsoft Edge.<sup>3</sup> The browser must be configured to accept cookies.<sup>4</sup>
- Access to the internet
- 1600 x 900 screen resolution or higher<sup>5,6</sup>
- 8 GB of RAM or higher is recommended for the Geographic Information System (GIS) maps.

Smartphones and tablets are not supported. The bidding system may run on different computer configurations, including browsers not listed above. However, it is the responsibility of the user to test any alternative configurations with the bidding system in advance of the auction—for example during the mock auction—and to ensure that they have access to one of the supported browsers should they experience problems. Any user attempting to access the bidding system with a computer configuration or device that does not meet the requirements listed above is solely responsible for any resulting failure to access the bidding system, failure to do so in a timely manner, or failure of the bidding system to process the user's attempted bidding or other actions (even if it appears that such actions were completed properly).

Users are discouraged from using web browsers containing third-party toolbars or other extensions. Third-party browser extensions potentially may cause problems for users of interactive websites,

<sup>&</sup>lt;sup>2</sup> Google Chrome is referred to elsewhere in this document as "Chrome." Google and the Google logo are registered trademarks of Google Inc.

<sup>&</sup>lt;sup>3</sup> Microsoft Edge is referred to elsewhere in this document as "Edge." It is available with Windows 10. Although the bidding screens support Microsoft Internet Explorer 11 ("Internet Explorer"), the older rendering engine in Internet Explorer has difficulties displaying the large amount of geographic data in the associated maps. Therefore, Internet Explorer is not recommended. Chrome's rendering engine may yield the best GIS experience for users.

<sup>&</sup>lt;sup>4</sup> Appendix 1 explains how to check and/or reset these settings.

<sup>&</sup>lt;sup>5</sup> The system has been optimized to display all the information without horizontal scrolling on 1600 x 900 screens. If all the information cannot fit on your display when your browser is maximized (taking up the entire screen), you can either zoom out using your internet browser or scroll right and left using the scroll bars. To adjust the zoom, hold down the control ("ctrl") key and use the "+" and "-" keys to zoom in and out.

<sup>&</sup>lt;sup>6</sup> Higher resolution screens (such as 1920 x 1080) are recommended for displaying the Geographic Information System (GIS) maps.

including the bidding system, and may make users' computers more vulnerable to hacker attacks. If in doubt, disable third-party browser extensions or obtain a clean installation of a supported web browser.

To maximize protection against potential security vulnerabilities, users are advised to ensure the latest service pack (if applicable), security patches for their operating system (including Edge browser), and the most recent version of Google Chrome (where relevant), have been installed.

#### 3.2. Logging In

Once the bidding system becomes available you can log in at a URL provided only to qualified bidders. When available, the link to the Login screen, as shown in Figure 1, will be visible. When the Login screen is not available, there will be a message on the screen, and the link to access the Login screen will not be visible.

#### Figure 1: Auction Bidding System homepage

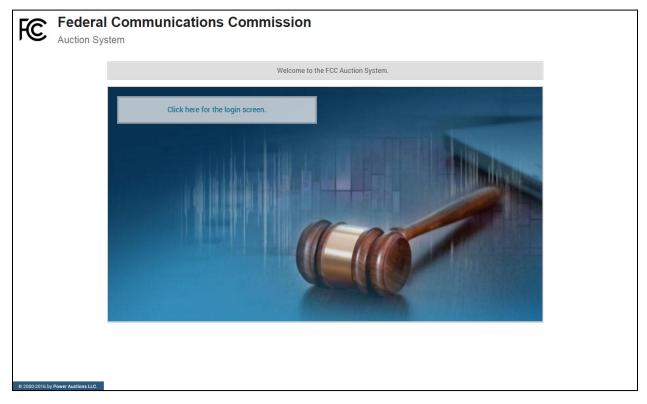

Click on the <u>Click here for the login screen</u> link to get to the Login screen shown in Figure 6.

This guide provides two sets of login instructions: Section 3.2.1, initial login where an authorized bidder creates a personal identification number ("PIN") and logs in for the first time; and Section 3.2.2, standard login used after the PIN is created.

The Commission will provide each authorized bidder listed on the qualified bidder's Form 183 with a unique username that will be associated with a specific RSA SecurID<sup>®</sup> token ("RSA token") assigned to the authorized bidder for the auction. RSA tokens will be sent by overnight delivery to the contact

person identified in the FCC Form 183 for each qualified bidder listed on the Qualified Bidder PN, and the contact person must distribute an RSA token to each of the specified authorized bidders.

RSA tokens for Auction 903 are specific to an authorized bidder. Each authorized bidder will need to set a private PIN for his or her token. The username and the RSA token should be used only by the authorized bidder to whom it was assigned. The bidding system logs all actions taken by a user based on the username entered when logging in. All authorized bidders for a qualified bidder will use the same password, which is the password associated with the FCC Registration Number ("FRN") used on the bidder's Form 183.

The RSA token generates and displays a time-sensitive 6-digit tokencode that changes every 60 seconds. This tokencode is required as part of the login process along with the authorized bidder's username and password.

#### Figure 2: An RSA SecurID<sup>®</sup> token

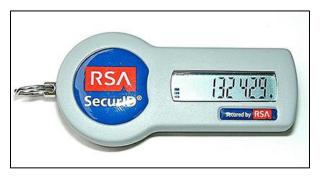

Please note that each RSA token is tailored to a specific auction. Therefore, RSA tokens issued for other auctions or obtained from a source other than the FCC will not work for this auction.

At the conclusion of the auction the Commission will send each bidder a pre-addressed, stamped envelope in which to return its RSA tokens.

Take care not to lose your RSA token! Replacing or reassigning an RSA token can be time-consuming, which in some cases may mean that you must miss a bidding round and lose bidding activity.

#### **3.2.1.** First Time Login Procedures

The first time you log in to the system, you must create an RSA PIN. Each authorized bidder for a qualified bidder will create an RSA PIN once—unless the authorized bidder gets a replacement RSA token (e.g., because an RSA token has been lost or broken). After the RSA PIN has been created, you should follow the standard login procedures.

You will need the following login credentials to access the system for the first time:

- Username: FCC assigned
- Password: password associated with the qualified bidder's FRN
- RSA tokencode: a six-digit code generated by the RSA SecurID<sup>®</sup> token

In the bidding system login area, type in the username, password and the current tokencode on the individually assigned RSA token as shown in Figure 3. Leave the PIN field blank and click Login ».

If you forget your FRN password, you can contact the FRN Help Line at (877) 480-3201 option 1 (Mon-Fri 8:00 am – 6:00 pm Eastern Time).

Tokencodes change every 60 seconds. Avoid using a code that is about to expire, as indicated by the countdown bar on the token screen, by waiting for a new code to appear.

#### Figure 3: First time login procedure

| Please log in.                              |                                |
|---------------------------------------------|--------------------------------|
| Username:                                   | 000000000A                     |
| Password:                                   | •••••                          |
| PIN:                                        |                                |
| े 🥶 🔝                                       | 456456                         |
| TIP: if you have not se<br>PIN field blank. | t an RSA PIN, please leave the |

The RSA tokencode will be generated by your RSA SecurID<sup>®</sup> token and will not be the same as the code shown in Figure 3.

After you click Login », the screen below (shown in Figure 4) to create a private PIN will open.

#### Figure 4: Set PIN screen

| You must set a new PIN to continue.                                                  |                                                   |  |  |  |  |  |
|--------------------------------------------------------------------------------------|---------------------------------------------------|--|--|--|--|--|
| Please enter a new F<br>token.<br>This PIN may be from 4<br>must be numeric.<br>PIN: | PIN for your RSA SecurID®<br>to 8 digits long and |  |  |  |  |  |
| PIN Again:                                                                           |                                                   |  |  |  |  |  |
| Expires in: 111                                                                      | Change PIN<br>S                                   |  |  |  |  |  |

Type a 4 to 8-digit numeric PIN of your choice in the PIN field. Enter it twice as requested to ensure accuracy. Then click Change PIN. Memorize this PIN! Note that you have a limited amount of time to set a new PIN and confirm your credentials, as shown by the expiration time on the screen.

A message will display in a yellow box above the blue PIN and tokencode fields to indicate that the new PIN was accepted, as shown in Figure 5.

Type in the PIN you just created and a new tokencode. Do not use the tokencode from the previous login page. Make sure that the number on the RSA token's display has changed, type this new number into the tokencode field, then click Continue.

#### Figure 5: Confirm RSA credentials

| The ne | PIN was accepted. Please finalize the login with new RSA credentials.                        |
|--------|----------------------------------------------------------------------------------------------|
|        | Please wait until the tokencode changes on your<br>RSA token. Then, enter the new tokencode. |
|        | PIN:                                                                                         |
|        |                                                                                              |
|        | Continue                                                                                     |
|        | Expires in: 98 s                                                                             |

After completing the setup procedure, you will be able to log in to the bidding system. Thereafter, the standard login procedure, described below, applies.

#### 3.2.2. Standard Login Procedure

To log in to the bidding system, you will need the following login credentials:

- Username: FCC assigned
- Password: password associated with the qualified bidder's FRN
- PIN: numeric PIN created during the initial login (see Section 3.2.1)
- RSA tokencode: a six-digit code generated by the RSA SecurID<sup>®</sup> token

Enter the information on the Login screen (see Figure 6) and click Login ».

If you forget your FRN password, you can contact the FRN Help Line at (877) 480-3201 option 1 (Mon-Fri 8:00 am – 6:00 pm Eastern Time).

#### Figure 6: Login screen

| FC Conn<br>Phas        | nect America Fund<br>se II - Auction 903 |                                                                                                    |                                                                                                    |                                                                                                    |                                                                                                    | Base Clock %                      | Round | 09:59 AM ET<br>4/3/2018 |
|------------------------|------------------------------------------|----------------------------------------------------------------------------------------------------|----------------------------------------------------------------------------------------------------|----------------------------------------------------------------------------------------------------|----------------------------------------------------------------------------------------------------|-----------------------------------|-------|-------------------------|
|                        | Connect America I                        | Fund Phase II                                                                                                    |                                                                                                    |                                                                                                    |                                                                                                    |                                   |       |                         |
|                        |                                          | WARNING                                                                                                    |                                                                                                    |                                                                                                    |                                                                                                    |                                   |       |                         |
|                        |                                          | this computer system or of the data cor<br>1030, and may subject the individual to<br>Browsing Protection Act), and 7431. Thi<br>Such monitoring may result in the acquir | ntained herein or in trans<br>o Criminal and Civil pen<br>is system is subject to m<br>sition, recording and and | icted to authorized users ONLY. Unauthorize<br>it to/from this system constitutes a violation<br>tilities pursuant to Title 26, United States Cr<br>onitoring to ensure proper performance of a<br>aliysis of all data being communicated, transr<br>vity, such evidence may be provided to Law | n of Title 18, United States Code,<br>ode, Sections 7213, 7213A (the T<br>pplicable security features or pro-<br>mitted, processed or stored in this | , Section<br>Taxpayer<br>cedures. |       |                         |
|                        |                                          | ANYONE USING THIS SYSTEM EXPRE                                                                                                    | SSLY CONSENTS TO S                                                                                               | UCH MONITORING                                                                                                    |                                                                                                    |                                   |       |                         |
|                        |                                          |                                                                                                    |                                                                                                    |                                                                                                    | 1                                                                                                    |                                   |       |                         |
|                        |                                          |                                                                                                    | Please log in.<br>Username:                                                                                      |                                                                                                    |                                                                                                    |                                   |       |                         |
|                        |                                          |                                                                                                    | Password:                                                                                                    |                                                                                                    |                                                                                                    |                                   |       |                         |
|                        |                                          |                                                                                                    | PIN:                                                                                                    |                                                                                                    |                                                                                                    |                                   |       |                         |
|                        |                                          |                                                                                                    | ं 🥶 📼                                                                                                    |                                                                                                    |                                                                                                    |                                   |       |                         |
|                        |                                          |                                                                                                    | TIP: if you have not<br>field blank.                                                                             | set an RSA PIN, please leave the PIN                                                                                                    |                                                                                                    |                                   |       |                         |
|                        |                                          |                                                                                                    |                                                                                                    | Login »                                                                                                    |                                                                                                    |                                   |       |                         |
|                        |                                          |                                                                                                    |                                                                                                    |                                                                                                    |                                                                                                    |                                   |       |                         |
|                        |                                          |                                                                                                    |                                                                                                    |                                                                                                    |                                                                                                    |                                   |       |                         |
| © 2000-2018 by Power J | Auctions LLC,                            |                                                                                                    |                                                                                                    |                                                                                                    |                                                                                                    |                                   |       |                         |

#### 3.2.1. Login Errors

During an auction, the system keeps track of the success or failure of each login attempt made by an authorized bidder. In case of incorrect entry of data into any of the four required fields during login, you will receive an error message with an error code. For assistance call the Auction Bidder Line at the number provided with your registration materials.

#### 3.3. Multiple Users for the Same Qualified Bidder

It is possible for more than one authorized bidder for the same qualified bidder to log in and access the system at the same time, each using their assigned username and credentials. Any updates made by one such authorized bidder will be displayed on the screens of any other authorized bidders after the screen is refreshed.

However, only one such authorized bidder should bid for items in a given state at any given time to avoid a potential conflict in data that may produce a bid, or set of bids, that was not intended.

To avoid a potential conflict in data that may produce a bid, or set of bids, only one authorized bidder should bid for a given state at any given time.

#### 3.4. Automatic Logout

A single user cannot be logged in to the bidding system using two computers (or two browser sessions on the same computer) at the same time.

If a user tries to use the same username to access the bidding system from multiple computers or browser sessions, the bidding system will automatically log the user out from the first session and will display a logout notification. This is a protective feature for users because it allows a user to log in to the bidding system using a second computer if the first computer crashes before the user could log out of the system.

A user that is inactive for more than 30 minutes will be automatically logged out of the system completely and will need to log in again to access the site.

You may manually log out of the bidding system at any time using the Logout button, located at the bottom of the navigation bar on every screen, as shown in Figure 7. Logging out of the bidding system will not cause bids that were uploaded successfully to be lost.

#### 3.5. Auction Bidder Line

The Auction Bidder Line is available to assist bidders with first time login procedures, reviewing round results, announcements and auction related questions. The telephone number for the Auction Bidder Line is provided with your registration materials.

Bidders need to provide the telephonic bid assistant with the appropriate login information (discussed in Section 3.2.2) to access the bidding system.

#### **3.6. Additional Information**

Appendix 1: System Troubleshooting provides additional information about common errors that you may encounter when accessing the system.

Appendix 2: RSA SecurID<sup>®</sup> Token Information provides additional information about RSA tokens. It explains what to do if a bidder wishes to change or replace an authorized bidder and what to do in the event of lost or damaged RSA tokens.

## 4. System Navigation

The bidding system provides bidding information in two ways: on screens, accessed through the navigation bar; and through downloadable files, accessed via the Downloads screen. In general, the screens provide overall auction information or summary information on a state level, while the downloadable files provide CBG-level data. Screens and downloadable files prefixed with "My" show data specific to the qualified bidder; other screens and files include overall auction information and/or data on all items in the auction.

#### 4.1. Navigation Bar and Features Common to All Screens

All screens have a navigation bar on the left with links to the available screens. Beneath the navigation bar are the name of the authorized bidder who has logged in and the Logout button as described in Section 3.4.<sup>7</sup>

The blue bar at the top of each screen displays status and timing information that is common to all screens. It shows the name of the qualified bidder, the base clock percentage for the round, the current round, a countdown timer showing the time to the beginning or the end of a round, and the current date and time in Eastern Time (ET). The navigation bar and common screen features are shown in Figure 7.

| Connect America<br>Phase II - Auction                     | Fund<br>903       |                 |                    |           |           | Reliable Access, Inc.                                        | Base Clock                   |             | nd 1 begins in:<br>09:59 AM ET<br>4/3/2018 |
|-----------------------------------------------------------|-------------------|-----------------|--------------------|-----------|-----------|--------------------------------------------------------------|------------------------------|-------------|--------------------------------------------|
| \$ Upload Bids                                            | Upload Bid        | ls              |                    |           |           | Name of<br>bidder                                            | Base clock<br>percentage     | Round       | Countdown timer Current date and time      |
| ာို≁ My Bids Summary                                      |                   |                 |                    |           | Successfu | ully logged in.                                              |                              |             |                                            |
| <ul> <li>My Results</li> <li>Aggregate Results</li> </ul> | Navigation<br>bar |                 | Ċ                  |           |           | nload your bid template(s) a<br>ur bids once the round start |                              |             |                                            |
| Auction Info                                              |                   | Implied Support |                    |           | Num       | ber of CBGs                                                  |                              | Last Upload |                                            |
| 🛗 Auction Schedule                                        | State             | Bids (Activity) | Bids at<br>Clock % | Available | Bids      | Bids at<br>Clock %                                           | Future Proxy<br>Instructions | Status      | Bidding - Round 1                          |
| Messages                                                  | TOTAL             | \$0.00          | \$0.00             | 5,982     | 0         | 0                                                            | 0                            |             |                                            |
|                                                           | AL ( <u>map)</u>  | \$0.00          | \$0.00             | 769       | 0         | 0                                                            | 0                            | None        | Download template                          |
| Downloads                                                 | DC <u>(map)</u>   | \$0.00          | \$0.00             | 17        | 0         | 0                                                            | 0                            | None        | Download template                          |
|                                                           | HI <u>(map)</u>   | \$0.00          | \$0.00             | 162       | 0         | 0                                                            | 0                            | None        | Download template                          |
|                                                           | KS <u>(map)</u>   | \$0.00          | \$0.00             | 484       | 0         | 0                                                            | 0                            | None        | Download template                          |
|                                                           | MI <u>(map)</u>   | \$0.00          | \$0.00             | 1,120     | 0         | 0                                                            | 0                            | None        | Download template                          |
|                                                           | ND <u>(map)</u>   | \$0.00          | \$0.00             | 83        | 0         | 0                                                            | 0                            | None        | Download template                          |
| Authorized                                                | NE <u>(map)</u>   | \$0.00          | \$0.00             | 263       | 0         | 0                                                            | 0                            | None        | Download template                          |
| bidder name                                               | NH <u>(map)</u>   | \$0.00          | \$0.00             | 167       | 0         | 0                                                            | 0                            | None        | Download template                          |
| Logged in as:                                             | NJ <u>(map)</u>   | \$0.00          | \$0.00             | 546       | 0         | 0                                                            | 0                            | None        | Download template                          |
| Jane Bidder                                               | NM ( <u>map</u> ) | \$0.00          | \$0.00             | 301       | 0         | 0                                                            | 0                            | None        | Download template                          |
| © 2000-2018 by Power Auctions LLC.                        | OH <u>(map)</u>   | \$0.00          | \$0.00             | 773       | 0         | 0                                                            | 0                            | None        | Download template                          |

#### Figure 7: Navigation bar and blue bar features common to all screens

<sup>&</sup>lt;sup>7</sup> Users are advised to use the navigation features of the bidding system rather than using a browser's forward and back navigation functions, which may produce unpredictable results.

Once the budget clears, the blue bar also displays the words "BUDGET CLEARED" and the associated round number, as illustrated in Figure 18 on page 24. In addition, if any messages are waiting to be read, the blue bar also displays the words "You have x new messages," as illustrated in Figure 10 on page 16.

#### 4.2. Summary of Bidding System Screens

The navigation bar gives access to eight screens. Their functions are summarized in Table 1 below in the order in which they appear on the navigation bar.

| Upload Bids          | Allows the user to submit bids in a round by uploading a bid file                                                                     |
|----------------------|----------------------------------------------------------------------------------------------------|
| My Bids<br>Summary   | Displays a summary of all bids submitted on behalf of the bidder during a round                                                       |
| My Results           | Displays a summary of the results of bid processing for the bidder's bids in a round                                                  |
| Aggregate<br>Results | Displays a summary of the results of bid processing for all states and all bidders in a round                                         |
| Auction Info         | Displays static information about the available items in the auction as well as useful links to general information about the auction |
| Auction Schedule     | Displays the schedule for upcoming bidding rounds                                                                                     |
| Messages             | Allows the user to view announcements and messages from the FCC, and to send messages to the FCC                                      |
| Downloads            | Allows the user to download more detailed files about the bids and results, described below                                           |

Table 1: Summary of screens reached from the navigation bar

#### 4.3. Summary of Files Accessible Through the Downloads Screen

The Downloads screen provides access to more detailed information about the available items and the progress of the auction, including the bidder's bids and results, and aggregate results. Table 2 describes the four Download tabs—My States, All States, My Assignments, and Other—and the files available on each tab. Section 9 provides information about the timing of the availability of these files for a round.

| Download tab | Description and files                                                                                                    |
|--------------|----------------------------------------------------------------------------------------------------|
| My States    | Bidder-specific files, available for the round and state selected from the drop-<br>down menu at the top                      |
|              | My Bids – One record per item for any bids entered by the bidder or, in the case of proxy instructions, by the bidding system |
|              | My Bid Audit Log – Audit log of the bidder's activity                                                                         |

#### Table 2: Files for Download

| Download tab   | Description and files                                                                                                    |  |  |  |  |  |
|----------------|----------------------------------------------------------------------------------------------------|--|--|--|--|--|
|                | <b>My Carried-Forward Bids</b> – Same format as My Bids but for carried-forward bids.<br>This file is available only for rounds after the clearing round.                                                                                                    |  |  |  |  |  |
|                | <b>My Bid Results</b> – One record per item for which the bidder bid either singly or as part of a package in a round for which the results have been posted (a "posted round"). Bids may have been placed by the bidder, placed by the system according to proxy instructions, or may be carried-forward bids. |  |  |  |  |  |
|                | <b>My Items Support Ranges</b> – For each item, the range of implied support amounts in dollars and cents corresponding to the T+L weights and the price points that can be entered by the bidder in the round                                                                                                  |  |  |  |  |  |
|                | <b>Item Status</b> – Information about each item in the bidder's eligible states for each posted round, including whether the item has been assigned or is still available for bidding, and the number of bids received                                                                                         |  |  |  |  |  |
| All States     | The data here are the same for all bidders for the selected round and state.                                                                                                    |  |  |  |  |  |
|                | <b>Item Status</b> – This has the same format as the file of the same name available in the My States tab except that, as the name of the tab implies, all states in the auction are included in the drop-down menu.                                                                                            |  |  |  |  |  |
| My Assignments | Bidder-specific files for the selected state, cumulative over all posted rounds, available starting with the clearing round                                                                                                    |  |  |  |  |  |
|                | <b>My Assigned Bids</b> – One record for each assigned single item or package bid with the corresponding assigned support amount. If a package, then the items within the package are listed in the next file, My Assigned Package Items.                                                                       |  |  |  |  |  |
|                | <b>My Assigned Package Items</b> – One record for each assigned item that is part of a package, available starting with the clearing round                                                                                                    |  |  |  |  |  |
|                | My Assigned Census Blocks – Lists the individual census blocks in the items that are assigned to the bidder                                                                                                    |  |  |  |  |  |
| Other          | Remaining download files                                                                                                    |  |  |  |  |  |
|                | <b>My Bidder Status</b> – Consists of a single record and provides overall information for the bidder—e.g., total values for activity, implied support and bids—for each posted round.                                                                                                    |  |  |  |  |  |
|                | <b>Support Calculator</b> – A spreadsheet tool that allows the bidder to calculate the implied support for an item based on its reserve price, T+L weight, and price point bid. This tool is available in the bidding system once the Round 1 base clock percentage has been announced.                         |  |  |  |  |  |

## 5. Viewing Basic Auction Information

The Auction Info screen provides basic information about the auction, including the budget, and includes a link to the Auction 903 website.

As shown in Figure 8, the Auction Info screen also shows the full list of possible T+L weights associated with each performance tier and latency combination and a summary of the available items (CBGs) and locations by state.

In addition, a <u>map</u> link is available for each state. This map shows the geographic location of each item in the state. The Geographic Information System (GIS) is described further in Appendix 3.

The information on the Auction Info screen remains static throughout the auction.

#### **Figure 8: Auction Info screen**

| Connect America<br>Phase II - Auction                                                                                                    | a Fund<br>n 903                                   |                                                                                                    |           |      | Reliable Access, In | nc. Base Clock | 6 Round | Round 1 begins in:<br><b>0:02</b> | 09:59 AM ET<br>4/3/2018 |  |  |  |  |
|----------------------------------------------------------------------------------------------------|---------------------------------------------------|----------------------------------------------------------------------------------------------------|-----------|------|---------------------|----------------|---------|-----------------------------------|-------------------------|--|--|--|--|
| \$ Upload Bids                                                                                                    | Auction Info                                      |                                                                                                    |           |      |                     |                |         |                                   |                         |  |  |  |  |
| 小- My Bids Summary                                                                                                    | Auction Budget<br>\$198 million in annual support | (a total of \$1.98 billion for 10 years)                                                                      |           |      |                     |                |         |                                   |                         |  |  |  |  |
| O My Results                                                                                                    | Important Links                                   |                                                                                                    |           |      |                     |                |         |                                   |                         |  |  |  |  |
| Aggregate Results                                                                                                    |                                                   | ckground information, public notices, e                                                                       |           |      |                     |                |         |                                   |                         |  |  |  |  |
| Auction Info                                                                                                    | Support Calculator Spreads                        | <u>Alic Reporting System</u> — results data for this and other auctions<br>port <u>Calculator Spreadsheet</u> |           |      |                     |                |         |                                   |                         |  |  |  |  |
| Auction Schedule                                                                                                    | Performance Tier ar                               | nd Latency                                                                                                    |           |      |                     |                |         |                                   |                         |  |  |  |  |
| Messages                                                                                                    | Performance Tier                                  |                                                                                                    | Latency   |      | T+L Weight          |                |         |                                   |                         |  |  |  |  |
| , second second s | Gigabit (0)                                       |                                                                                                    | Low (0)   |      | 0                   |                |         |                                   |                         |  |  |  |  |
| 🕁 Downloads                                                                                                    | Above Baseline (15)                               |                                                                                                    | Low (0)   |      | 15                  |                |         |                                   |                         |  |  |  |  |
|                                                                                                    | Gigabit (0)                                       |                                                                                                    | High (25) |      | 25                  |                |         |                                   |                         |  |  |  |  |
|                                                                                                    | Above Baseline (15)                               |                                                                                                    | High (25) |      | 40                  |                |         |                                   |                         |  |  |  |  |
|                                                                                                    | Baseline (45)                                     |                                                                                                    | Low (0)   |      | 45                  |                |         |                                   |                         |  |  |  |  |
|                                                                                                    | Minimum (65)                                      |                                                                                                    | Low (0)   |      | 65                  |                |         |                                   |                         |  |  |  |  |
|                                                                                                    | Baseline (45)                                     |                                                                                                    | High (25) |      | 70                  |                |         |                                   |                         |  |  |  |  |
|                                                                                                    | Minimum (65)                                      |                                                                                                    | High (25) |      | 90                  |                |         |                                   |                         |  |  |  |  |
| Logged in as:<br>Jane Bidder                                                                                                    | State Information                                 |                                                                                                    |           |      |                     |                |         |                                   |                         |  |  |  |  |
| Logout                                                                                                    | Code                                              | State Name                                                                                                    |           | CBGs | Locations           |                |         |                                   |                         |  |  |  |  |
| © 2000-2018 by Power Auctions LLC.                                                                                                    | AL <u>(map)</u>                                   | Alabama                                                                                                    |           | 769  | 12,258              |                |         |                                   |                         |  |  |  |  |

## 6. Auction Schedule and Messages

#### 6.1. Auction Schedule

The Auction Schedule screen shows the current schedule for upcoming rounds in Eastern Time (ET), as illustrated in Figure 9. The schedule includes the date, duration, start time and end time for each round. The time of the next event is displayed in red bold text—in this example, the start of Round 1.

The FCC may adjust the number of rounds per day as necessary as the auction proceeds. Additional rounds will be displayed as the auction progresses. The schedule displayed in the example does not indicate the expected number of rounds in the auction. Similarly, the number of rounds displayed does not imply an expected number of rounds left in the auction; the schedule will show the next several rounds assuming the auction continues for that duration or longer.

| iration iration iration iration iration iration iration iration iration iration iration iration iration | Sta<br>10:00 AM E<br>Sta<br>10:00 AM E<br>Sta<br>10:00 AM E<br>2:00 PM E | <b>त</b><br>त<br>त<br>त            | End<br>4:00 PM ET<br>End<br>4:00 PM ET<br>1:00 PM ET<br>5:00 PM ET |
|----------------------------------------------------------------------------------------------------|--------------------------------------------------------------------------|------------------------------------|--------------------------------------------------------------------|
| i hours i hours i hours i hours i hours i hours i hours                                                 | 10:00 AM E<br>Sta<br>10:00 AM E<br>Sta<br>10:00 AM E<br>2:00 PM E        | <b>त</b><br>त<br>त<br>त            | 4:00 PM ET<br>End<br>4:00 PM ET<br>1:00 PM ET<br>5:00 PM ET        |
| uration<br>i hours<br>uration<br>I hours                                                                | Sta<br>10:00 AM E<br>Sta<br>10:00 AM E<br>2:00 PM E                      | nt<br>ता<br>nt<br>ता               | End<br>4:00 PM ET<br>End<br>1:00 PM ET<br>5:00 PM ET               |
| i hours<br>uration<br>I hours<br>I hours                                                                | 10:00 AM E<br>Sta<br>10:00 AM E<br>2:00 PM E                             | त<br>rt<br>त                       | 4:00 PM ET                                                         |
| I hours                                                                                                 | <b>Sta</b><br>10:00 AM E<br>2:00 PM E                                    | rt<br>T                            | End<br>1:00 PM ET<br>5:00 PM ET                                    |
| hours                                                                                                   | 10:00 AM E<br>2:00 PM E                                                  | л                                  | 1:00 PM ET<br>5:00 PM ET                                           |
| hours                                                                                                   | 2:00 PM E                                                                |                                    | 5:00 PM ET                                                         |
|                                                                                                    |                                                                          | T                                  |                                                                    |
| ration                                                                                                  |                                                                          |                                    |                                                                    |
|                                                                                                    | Sta                                                                      | rt                                 | End                                                                |
| hours                                                                                                   | 10:00 AM E                                                               | T                                  | 1:00 PM ET                                                         |
| hours                                                                                                   | 2:00 PM E                                                                | T                                  | 5:00 PM ET                                                         |
| uration                                                                                                 | Sta                                                                      | rt                                 | End                                                                |
| hours                                                                                                   | 10:00 AM E                                                               | T                                  | 1:00 PM ET                                                         |
| hours                                                                                                   | 2:00 PM E                                                                | т                                  | 5:00 PM ET                                                         |
| 3                                                                                                    | 3 hours<br>Duration<br>3 hours<br>3 hours                                | Duration Sta<br>3 hours 10:00 AM E | Duration Start<br>3 hours 10:00 AM ET                              |

#### **Figure 9: Auction Schedule screen**

#### 6.2. Messages: Announcements and Conversations

On the Messages screen you can see announcements made by the FCC and can communicate with the FCC by sending messages to and receiving responses from the FCC that are visible only to you and the other authorized bidders for the same qualified bidder. If you have any unread announcements or messages, a notification will appear in the blue bar at the top of the screen. The number of unread messages is shown in this notification and in parentheses next to the <u>Messages</u> link in the navigation bar as shown in Figure 10 below.

To read announcements, or to send a message to or read a response from the FCC, click on the <u>Messages</u> link in the navigation bar or on the notification in the blue bar. The Messages screen will open, displaying all announcements and conversations, showing the first line (or part of the first line) of the announcement or message, in reverse chronological order. You must click on the <u>View entire</u> <u>announcement »</u> link or the <u>View entire conversation / Respond »</u> link to open and read an announcement or message in its entirety.

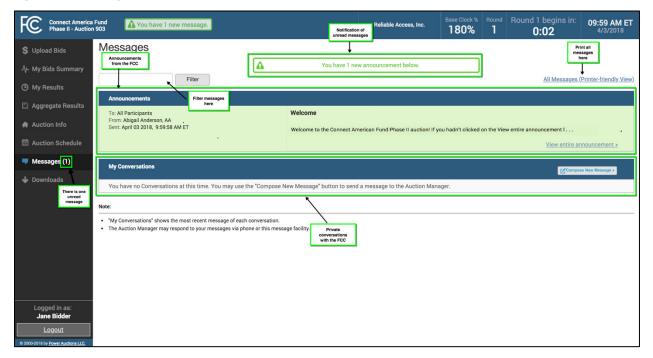

#### Figure 10: Messages screen

As shown in Figure 10 and Figure 14, if any message on the screen has not been read, a green notification box displayed at the top of the Messages screen will indicate the number of unread announcements or messages. Any unread message is highlighted in green. After an unread announcement or conversation has been opened, the number in the parentheses by the <u>Messages</u> link on your screen will decrease accordingly. The number will not decrease until the <u>View entire</u> <u>announcement »</u> or <u>View entire conversation / Respond »</u> link has been clicked for the unread message.

Whenever you see an indication that a message is unread, you should go to the Messages screen to open and read the entire message.

At the top left-hand side of the screen, a filter allows you to find messages containing the text you type in the filter box. You can view all the bidder's messages by clicking on the <u>All Messages</u> link at the top right-hand side of the screen. This page can then be printed using the browser's print function.

#### 6.2.1. Receiving and Reviewing Announcements

The FCC may send announcements to all bidders. Announcements contain important bidder information, such as changes in the number of rounds per day or the suspension of bidding due to

unforeseen circumstances. The Messages screen will only show the first line or part of the first line of an announcement. As mentioned above, to view the entire text of an announcement, you must click on the <u>View entire announcement </u>» link for the announcement you wish to read, as shown in Figure 11.

#### Figure 11: View entire announcement link

| Aggregate Results  | Announcements                                                        |                                                                                                    |  |  |  |  |  |  |
|--------------------|----------------------------------------------------------------------|----------------------------------------------------------------------------------------------------|--|--|--|--|--|--|
|                    | To: All Participants<br>From: Abigail Anderson, AA                   | Welcome                                                                                                    |  |  |  |  |  |  |
| Auction Info       | Sent: April 03 2018, 9:59:58 AM ET                                   | Welcome to the Connect American Fund Phase II auction! If you hadn't clicked on the View entire announcement I |  |  |  |  |  |  |
| E Auction Schedule |                                                                      | View entire announcement a                                                                                     |  |  |  |  |  |  |
| Messages (1)       |                                                                      | View entire<br>accouncement                                                                                    |  |  |  |  |  |  |
| Downloads          | My Conversations                                                     | Compose New Message +                                                                                          |  |  |  |  |  |  |
| W Downloads        | You have no Conversations at this time. You may use the "Compose New | w Message" button to send a message to the Auction Manager.                                                    |  |  |  |  |  |  |

Clicking on the <u>View entire announcement »</u> link loads an Announcement screen that displays the full text of the announcement as shown in Figure 12. To close the announcement and return to the Messages screen, click the <u>« Back to Messages</u> link.

#### Figure 12: An open announcement

| Connect America I<br>Phase II - Auction | Fund<br>903                                                      |                                                        | Friendly Connection, Inc.                                                                                                    | Base Clock % | Round | Round 1 begins in:<br><b>0:02</b> | 09:59 AM ET<br>4/3/2018 |  |  |  |  |
|-----------------------------------------|------------------------------------------------------------------|--------------------------------------------------------|----------------------------------------------------------------------------------------------------|--------------|-------|-----------------------------------|-------------------------|--|--|--|--|
| \$ Upload Bids                          | Announcement                                                     |                                                        |                                                                                                    |              |       |                                   | Drintor friendly View   |  |  |  |  |
| -/γ- My Bids Summary                    | To: All Participants                                             | Welcome                                                |                                                                                                    |              |       |                                   | Printer-friendly View   |  |  |  |  |
| My Results     Aggregate Results        | From: Abigail Anderson, AA<br>Sent: April 03 2018, 9:59:58 AM ET | Welcome to the Connect American Fund Phase II auction! |                                                                                                    |              |       |                                   |                         |  |  |  |  |
| Auction Info                            |                                                                  |                                                        | you hadn't clicked on the <u>View entire announcement</u> link, you would have missed reading important information that might have<br>een vital to your continued participation in the auction! |              |       |                                   |                         |  |  |  |  |
| 🛗 Auction Schedule                      |                                                                  | « Back to                                              | Messages                                                                                                    |              |       |                                   |                         |  |  |  |  |
| Messages                                |                                                                  |                                                        |                                                                                                    |              |       |                                   |                         |  |  |  |  |
| ↓ Downloads                             |                                                                  |                                                        |                                                                                                    |              |       |                                   |                         |  |  |  |  |
| Logged in as:<br>Sandy User             |                                                                  |                                                        |                                                                                                    |              |       |                                   |                         |  |  |  |  |
| © 2000-2018 by Power Auctions LLC.      |                                                                  |                                                        |                                                                                                    |              |       |                                   |                         |  |  |  |  |

#### 6.2.2. Conversations with the FCC

You can communicate with the FCC through the bidding system. A message from a user is associated with a bidder's FRN and the authorized bidder who sent the message. Only authorized bidders for a bidder can see and send such messages.

For time-sensitive issues, users should call the bidder line that is provided to qualified bidders.

To compose a new message to the FCC, click on the <u>Compose New Message</u> » button in the My Conversations section of the Messages screen, as shown in Figure 10 above. Next, enter the subject and content of the message in the relevant fields as shown in Figure 13 below. Click <u>Send</u> to send the message.

| Figure | 13: | Compose | a new | message |
|--------|-----|---------|-------|---------|
|--------|-----|---------|-------|---------|

| Connect America<br>Phase II - Auctio | a Fund<br>n 903                       |                                | Friendly Connection, Inc.                           | Base Clock % 180% | Round | Round 1 begins in:<br><b>0:02</b> | 09:59 AM ET<br>4/3/2018 |
|--------------------------------------|---------------------------------------|--------------------------------|-----------------------------------------------------|-------------------|-------|-----------------------------------|-------------------------|
| \$ Upload Bids                       | Compose New Me                        | ssage                          |                                                     |                   |       |                                   |                         |
| ୍ୟୁ⊱ My Bids Summary                 |                                       |                                | me-sensitive response,<br>der Line at 888-268-8195. |                   |       |                                   |                         |
| My Results                           |                                       |                                |                                                     |                   |       |                                   |                         |
| Aggregate Results                    | To:<br>Subject:                       | Auction Manager Sample message |                                                     |                   |       |                                   |                         |
| 🖨 Auction Info                       |                                       |                                |                                                     |                   |       |                                   |                         |
| 🛗 Auction Schedule                   | Dear FCC,                             |                                |                                                     |                   |       |                                   |                         |
| 🗭 Messages                           | This is a sample message.<br>Regards, |                                |                                                     |                   |       |                                   |                         |
| Downloads                            | Sam<br>                               |                                |                                                     |                   |       |                                   |                         |
|                                      | <u>+ Back to Messages</u>             |                                |                                                     |                   |       |                                   | Send                    |
| Logged in as:<br>Sam User<br>Logout  |                                       |                                |                                                     |                   |       |                                   |                         |
| © 2000-2018 by Power Auctions LLC.   |                                       |                                |                                                     |                   |       |                                   |                         |

To cancel an unsent message, click on the <u>« Back to Messages</u> link and return to the Messages screen. If you try to navigate to another screen before sending a message or click <u>« Back to Messages</u> link you will see the following popup:

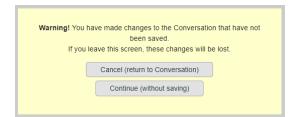

A sent message will appear as a new conversation in the 'My Conversations' section of the Messages screen. The FCC may reply by sending an electronic message or by calling the contact person on the phone. If there is an electronic reply from the FCC, the reply will be added to that conversation.

As with announcements, new messages are highlighted in green on the Messages screen until they are read. Only the most recent message in a conversation is shown on the Messages screen, as illustrated in Figure 14. To view the complete message and all messages in a conversation, click on the <u>View entire conversation / Respond »</u> link for that conversation.

| Connect Americ<br>Phase II - Auctio | a Fund<br>In 903 You have 1 new message.                                                                                                    | Friendly Connection, Inc.                                           | Base Clock % | Round | Round 1 begins in:<br><b>0:02</b> | 09:59 AM ET<br>4/3/2018 |
|-------------------------------------|----------------------------------------------------------------------------------------------------|---------------------------------------------------------------------|--------------|-------|-----------------------------------|-------------------------|
| \$ Upload Bids                      | Messages                                                                                                    |                                                                     |              |       |                                   |                         |
| -ላ- My Bids Summary                 |                                                                                                    | You have 1 new/updated conversation below.                          |              |       |                                   |                         |
| My Results                          | Filter                                                                                                    |                                                                     |              |       | <u>All Messages (</u>             | Printer-friendly View)  |
| Aggregate Results                   | Announcements                                                                                                    |                                                                     |              |       |                                   |                         |
| Auction Info                        | To: All Participants<br>From: Abigail Anderson, AA                                                                                                 | Welcome                                                             |              |       |                                   |                         |
|                                     | Sent: April 03 2018, 9:59:58 AM ET<br>Read: April 03 2018, 9:59:58 AM ET                                                                           | Welcome to the Connect America Fund Phase II auction!               |              |       |                                   |                         |
| Auction Schedule                    |                                                                                                    |                                                                     |              |       | View entire an                    | nouncement »            |
| Messages (1)                        | My Conversations                                                                                                    |                                                                     |              |       | Compo                             | se New Message >        |
| 🕁 Downloads                         | With: Auction Manager<br>From: Abigail Anderson, AA<br>Sent: April 03 2018, 9:59:58 AM ET<br>2 Message<br>(1 New)                                  | Sample message<br>Dear Sam, This is a sample response. Regards, FCC |              |       | View entire conversati            | on / Respond »          |
|                                     | Note:                                                                                                    |                                                                     |              |       |                                   |                         |
|                                     | "My Conversations" shows the most recent message of each conversation.     The Auction Manager may respond to your messages via phone or this mess | age facility.                                                       |              |       |                                   |                         |
| Logged in as:<br>Sam User<br>Logout |                                                                                                    |                                                                     |              |       |                                   |                         |

#### Figure 14: A response to a conversation initiated by an authorized bidder

Clicking on the link to view an entire conversation opens the full conversation on the screen, as shown in Figure 15. Click on the <u>Respond to this Conversation</u> button as shown in Figure 15 to add a further message to the same conversation. Type the message in the box that opens and click Send to send it to the FCC.

Note that if the system prompts you to refresh your screen (e.g., because a round has just opened) while you are typing a message, your message will be lost if you refresh at that time. Instead, cancel the refresh notification, finish typing and send your message, and then refresh the screen.

## Figure 15: Viewing a conversation

| Connect America<br>Phase II - Auction                                                                     | i Fund<br>1 903                                                                             |                                                            | Friendly Connection, Inc. | Base Clock % | Round | Round 1 begins in:<br><b>0:02</b> | 09:59 AM ET<br>4/3/2018 |
|----------------------------------------------------------------------------------------------------|---------------------------------------------------------------------------------------------|------------------------------------------------------------|---------------------------|--------------|-------|-----------------------------------|-------------------------|
| \$ Upload Bids                                                                                            | Conversation                                                                                |                                                            |                           |              |       |                                   | Printer-friendly View   |
| ႔- My Bids Summary                                                                                        | With: Auction Manager                                                                       | Sample message                                             |                           |              |       |                                   | Printer-menaly view     |
| <ul> <li>My Results</li> <li>Aggregate Results</li> <li>Auction Info</li> <li>Auction Schedule</li> </ul> | From: Sam User, Friendly Connection, Inc. (100000012)<br>Sent: April 03 2018, 9:59:58 AM ET | Dear FCC,<br>This is a sample message.<br>Regards,<br>Sam  |                           |              |       |                                   |                         |
| <ul> <li>Messages</li> <li>Downloads</li> </ul>                                                           | From: Abigail Anderson, AA<br>Sent: April 03 2018, 9:59:58 AM ET                            | Dear Sam,<br>This is a sample response.<br>Regards,<br>FCC |                           |              |       |                                   |                         |
| Logged in as:<br>Sam User<br>Logout<br>6 2000-2018 by Power Auctions LLC.                                 | <u> </u>                                                                                    | to Messages                                                | Respond To This Conve     | rsation      |       |                                   |                         |

## 7. Bidding

To submit bids in Auction 903, you must upload a separate bid file for each state for which you wish to submit bids. This is done using the upload process on the Upload Bids screen.

The Upload Bids and My Bids Summary screens provide summary information about your bids. Details about the individual bids are available in downloadable files for each state.

This section describes the layout of the Upload Bids screen and provides instructions for preparing your bids files, uploading your bids files (including resolving any possible upload errors), verifying your bids, and using additional tools available in the bidding system.

#### 7.1. Layout of the Upload Bids Screen

You are taken to the Upload Bids screen when you log in to the bidding system. You can also access the Upload Bids screen through a link on the navigation bar on the left side of the screen. The Upload Bids screen provides links to the bidding template and the bid upload function for each state for which the bidder is eligible to bid; links to GIS maps for those states; and summary information about the bidder's bids and bidding activity, overall and by state. See Figure 16 for an illustration.

In Round 1, the table in the main portion of the screen includes a row of data for each state for which the bidder initially is eligible to bid. In later rounds before the budget clears, the table includes a row of data for each state for which the bidder can still place bids based on its T+L combination and the price point percentages for the round.

Each row in the table summarizes a bidder's bidding activity for the state so far in the round, indicating the status of its last bid upload. Each row also provides links to the bidding template for the round and the upload bids function.

| Connect America<br>Phase II - Auction                                    | Fund<br>1903      | Activity        |                    |           | CBG<br>informat |                    | ccess, Inc.                  | Base Clock % Round | d Round 1 ends in: 09:59 AM E<br>Bidding files 2 4/4/2018 |
|--------------------------------------------------------------------------|-------------------|-----------------|--------------------|-----------|-----------------|--------------------|------------------------------|--------------------|-----------------------------------------------------------|
| 💲 Upload Bids                                                            | Upload B          | ids 🗍           |                    |           | Ţ               |                    |                              |                    |                                                           |
| -Ŋ- My Bids Summary                                                      |                   | Implied Sup     | port               |           | Number of CBGs  |                    |                              | Last Upload        |                                                           |
| My Results                                                               | State             | Bids (Activity) | Bids at<br>Clock % | Available | Bids            | Bids at<br>Clock % | Future Proxy<br>Instructions | Status             | Bidding - Round 1                                         |
| 🖾 Aggrega Link to                                                        | TOTAL             | \$29,156,665.00 | \$29,156,665.00    | 3,624     | 1,952           | 1,952              | 27                           |                    |                                                           |
| GIS map                                                                  | AL (map)          | \$4,242,234.00  | \$4,242,234.00     | 769       | 645             | 645                | 8                            | Good               | Download template<br>Revert Bids Upload Bids              |
| 🛗 Auction Schedule                                                       | . KS <u>(map)</u> | \$9,217,397.00  | \$9,217,397.00     | 484       | 396             | 396                | 6                            | Good               | Download template<br>Revert Bids Upload Bids              |
| 👎 Messages                                                               | NM <u>(map)</u>   | \$10,491,063.00 | \$10,491,063.00    | 301       | 254             | 254                | 5                            | Good               | Download template<br>Revert Bids Upload Bids              |
| 🕁 Downloads                                                              | ОН <u>(map)</u>   | \$5,205,971.00  | \$5,205,971.00     | 773       | 657             | 657                | 8                            | Good               | Download template<br>Revert Bids Upload Bids              |
|                                                                          | TX ( <u>map)</u>  | \$0.00          | \$0.00             | 1,297     | 0               | 0                  | 0                            | None               | Download template<br>Revert Bids Upload Bids              |
| Logged in as:<br>Jane Bidder<br>Logout<br>e 2002/018 by Deer Austern LLC |                   |                 |                    |           |                 |                    |                              |                    |                                                           |

#### Figure 16: Layout of the Upload Bids screen for Round 1

Bidding is done by state; you upload a bids file for a specific state. After each upload, information summarizing the result of the upload is displayed at the top of the screen.

Starting with Round 2, and for all rounds before the budget clears, the table in the main portion of the screen includes the current activity on new CBGs for each state, as shown in Figure 17. In addition, the screen displays an activity table with the bidder's current and maximum allowable activity, and current and maximum activity on new CBGs.

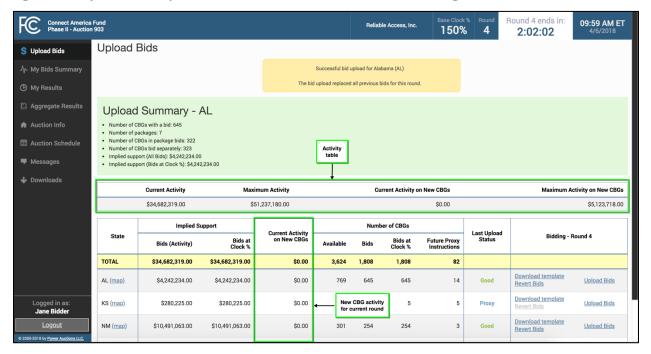

#### Figure 17: Layout of the Upload Bids screen for Round 2+ before the budget clears

For rounds after the budget clears, the table in the main portion of the screen no longer includes the *Current Activity on New CBGs* column. Instead, it includes summary information about *Carried-Forward Bids*, as in Figure 18.<sup>8</sup>

<sup>&</sup>lt;sup>8</sup> Carried-forward bids only exist after the budget clears. See *Auction 903 Procedures Public Notice* at Section IV.B.4 for more information.

| Connect America F<br>Phase II - Auction | Fund<br>903     |                          |                 | BU                                | DGET CLEARED<br>(Round 9) | Reliat         | ole Access, Inc.   | Base Clock                   |             | Round 10 ends in:<br>2:25:02     | 09:59 AM ET<br>4/11/2018 |
|-----------------------------------------|-----------------|--------------------------|-----------------|-----------------------------------|---------------------------|----------------|--------------------|------------------------------|-------------|----------------------------------|--------------------------|
| 💲 Upload Bids                           | Upload          | Bids                     |                 | Notice that budget<br>has cleared |                           |                |                    |                              |             |                                  |                          |
| -∕γ- My Bids Summary                    |                 |                          | Implied Support |                                   |                           | Number of CBGs |                    |                              | Last Upload |                                  |                          |
| My Results                              | State           | Carried-<br>Forward Bids | Bids            | Bids at<br>Clock %                | Carried-<br>Forward Bids  | Bids           | Bids at<br>Clock % | Future Proxy<br>Instructions | Status      | Bidding - R                      | ound 10                  |
| Aggregate Results                       | TOTAL           | \$32,958,534.55          | \$1,722,000.60  | \$1,722,000.60                    | 2,220                     | 118            | 118                | 54                           |             |                                  |                          |
| Auction Info                            | AL <u>(map)</u> | \$3,937,438.45           | \$325,290.60    | \$325,290.60                      | 735                       | 54             | 54                 | 54                           | Proxy       | Download template<br>Revert Bids | Upload Bids              |
| 🛗 Auction Schedule                      | KS <u>(map)</u> | \$10,761,725.00          | \$319,192.20    | \$319,192.20                      | 473                       | 20             | 20                 | 0                            | Good        | Download template<br>Revert Bids | Upload Bids              |
| Messages                                | NM <u>(map)</u> | \$3,559,003.80           | \$269,492.40    | \$269,492.40                      | 166                       | 13             | 13                 | 0                            | Good        | Download template<br>Revert Bids | Upload Bids              |
| 🕹 Downloads                             | TX <u>(map)</u> | \$14,700,367.30          | \$808,025.40    | \$808,025.40                      | 846                       | 31             | 31                 | 0                            | Good        | Download template<br>Revert Bids | Upload Bids              |
| Logged in as:<br>Joe Bidder             |                 |                          |                 | d-lorward<br>added                |                           |                |                    |                              |             |                                  |                          |
| Logout                                  |                 |                          |                 |                                   |                           |                |                    |                              |             |                                  |                          |

#### Figure 18: Layout of the Upload Bids screen after the budget clears

#### 7.2. Preparing a Bid File

A user can prepare its bid file for a state by using the bidding template that can be downloaded from the Upload Bids screen or by formatting a .csv file according to the file requirements.

#### 7.2.1. Preparing a Bid File Using the Bid Template

Clicking on the <u>Download template</u> link for a state brings up the bid template, which is a spreadsheet that includes all the CBGs for which the bidder is eligible to bid in the round.

A bidder's bid template for a round is available as soon as the base clock percentage for the round has been announced (shortly after the results of the previous round have been posted). It remains available during the bidding round. Although the bid template is available once the base clock percentage for the round is announced, bids cannot be submitted until the round starts. Bids are submitted using the upload process described in Section 7.3.

| Connect America<br>Phase II - Auction | Fund<br>n 903    |                 |                    |                         |           | Reliable Access,                                     | Inc. Base  | e Clock %<br>80% | Round                | Round 1 begins in:<br><b>0:02</b> | 09:59 AM ET<br>4/3/2018 |
|---------------------------------------|------------------|-----------------|--------------------|-------------------------|-----------|------------------------------------------------------|------------|------------------|----------------------|-----------------------------------|-------------------------|
| 💲 Upload Bids                         | Upload Bids      |                 |                    |                         |           |                                                      |            |                  |                      |                                   |                         |
| -∕γ- My Bids Summary                  |                  |                 |                    |                         | Successfu | illy logged in.                                      |            |                  |                      |                                   |                         |
| My Results                            |                  |                 |                    | Round 1 has not started |           | load your bid template(<br>r bids once the round sta |            |                  |                      |                                   |                         |
| Aggregate Results                     |                  | Implied Support |                    | Will be ab              |           | per of CBGs                                          | uito.      |                  |                      |                                   |                         |
| Auction Info                          | State            | Bids (Activity) | Bids at<br>Clock % | Available               | Bids      | Bids at<br>Clock %                                   | Future Pro | xy               | Last Uploa<br>Status | d Bidding -                       | Round 1                 |
| <ul> <li>Messages</li> </ul>          | TOTAL            | \$0.00          | \$0.00             | 3,624                   | 0         | 0                                                    |            | 0                |                      |                                   |                         |
|                                       | AL (map)         | \$0.00          | \$0.00             | 769                     | 0         | 0                                                    |            | 0                | None                 | Download template                 | 1                       |
| 🕹 Downloads                           | KS <u>(map)</u>  | \$0.00          | \$0.00             | 484                     | 0         | 0                                                    |            | 0                | None                 | Download template                 |                         |
|                                       | NM <u>(map)</u>  | \$0.00          | \$0.00             | 301                     | 0         | 0                                                    |            | 0                | None                 | Download template                 |                         |
|                                       | OH <u>(map)</u>  | \$0.00          | \$0.00             | 773                     | 0         | 0                                                    |            | 0                | None                 | Download template                 |                         |
|                                       | TX ( <u>map)</u> | \$0.00          | \$0.00             | 1,297                   | 0         | 0                                                    |            | 0                | None                 | Download template                 |                         |
| Logged in as:<br>Joe Bidder<br>Logout |                  |                 |                    |                         |           |                                                      |            |                  |                      | Download<br>bid template          |                         |

#### Figure 19: Upload Bids screen with link to download bid template before start of round

The first five columns of the bid template are used for bidding: *ITEM*, *T*+*L*\_*WEIGHT*,

*PRICE\_POINT\_ENTERED, PACKAGE\_ID,* and *MIN\_SCALE\_PCT*. The headings for these columns are in ALL CAPS to remind you that they are the columns that you need to fill in for your bids. The bid template includes other columns with additional information related to the CBG and/or your bid, but these are provided for convenience only and are not considered by the bidding system when your bids are submitted. The headings for these additional, informational-only columns are in lower case.

To prepare a bid for a CBG, you must include valid entries in the spreadsheet for the first three columns: *ITEM*, *T*+*L*\_*WEIGHT* (the T+L weight for the performance tier and latency of your bid), and *PRICE\_POINT\_ENTERED* (the price point of your bid).<sup>9</sup> If you wish to enter proxy instructions for bids to be submitted automatically by the bidding system in future rounds, enter the price point down to which you wish proxy bids to be submitted.

Because each upload replaces the bids for a state, make sure you include entries for all items you wish to bid for each time you upload. If you do not specify the first three fields (ITEM, T+L\_WEIGHT, and PRICE\_POINT\_ENTERED) for an item, the system assumes you do not want to bid for this item.

To bid for a group of items as a package, you must also fill in the fourth and fifth columns—*PACKAGE\_ID* and *MIN\_SCALE\_PCT*—to include a package identifier and a minimum scale percentage, respectively, for

<sup>&</sup>lt;sup>9</sup> In Round 1 you may bid at a price point percentage up to and including the opening price point percentage. In subsequent rounds, price points must be lower (by at least .01) than the previous round's base clock percentage.

the package.<sup>10</sup> The price point, package ID, and minimum scale percentage must be the same for all the items in the package. Bidding for items as a package bid is optional, and these two package fields only need to be filled in if you choose to bid for items as a package.<sup>11</sup> If you do not wish to bid for a group of items as a package, *PACKAGE\_ID* and *MIN\_SCALE\_PCT* should be left blank.

💉 🛛 Be sure to save your prepared bid file using a .csv format.

To streamline the bidding process, the bid template pre-fills certain bidding fields. If there are existing bids for the round from a prior upload in that round or proxy instructions that were submitted in a previous round that are still in effect, those bids will be pre-filled when you download the template.

If a bidder has only one tier and latency option for an item (it only selected a single option, it bid for the item in a previous round, or the base clock percentage is such that only one option is still feasible), then the *T+L\_WEIGHT* column is pre-filled with that weight. If you bid for a package in the previous round then the download file will list the package information in the *previous\_round\_package* column.

The bid template for a state only includes CBGs for which the bidder is eligible to bid in the round. At the start of the auction, this will be all the items in a state for which the bidder initially is eligible to bid. A CBG will no longer be included in a bidder's template if the bidder can no longer place bids for the item based on its tier and latency weight(s) for the item (i.e., the CBG becomes infeasible for the bidder).<sup>12</sup> After the budget clears, a bidder will be only able to bid for a CBG if it has a carried-forward bid at a T+L weight that is still feasible for bidding in the round.<sup>13</sup> A bidder will not see a row for a state on the Upload Bids screen unless it has at least one CBG in the state that meets these conditions.

<sup>&</sup>lt;sup>10</sup> The package ID is the bidder's name for the package (a text string).

<sup>&</sup>lt;sup>11</sup> Before the budget clears, an item can be bid as part of a package. After the budget clears, an item can only be part of a package bid if it was carried forward as a package bid because no part of the package was assigned. In this case, the same package or a subset of the package bid may be rebid as a package. Once items in a package are assigned, any remainder items that carried forward may only be bid for as individual items.

<sup>&</sup>lt;sup>12</sup> An item will be considered infeasible for a bidder when the base clock percentage falls to a level where the implied support at the performance tier and latency at which the bidder was bidding is less than 1% of the reserve price. For example, the implied support for a bid for an item with a T+L of 65 is less than 1% of the item's reserve price at price points below 66%; a bidder cannot place a bid for this item with a T+L of 65 at any price point that is less than 66%.

<sup>&</sup>lt;sup>13</sup> Carried-forward bids are listed in the My Carried-Forward Bids download file, available on the My States tab of the Downloads menu, and cannot be changed by the bidder. Carried-forward bids will not be listed in the bidding template. However, since you may also bid at a lower price point for the carried-forward items, the items will be listed in the bidding template.

#### Figure 20: Sample bid template

| ITEM           | T+L_WEIGHT | PRICE | POINT_ENTERED | PACKAGE_ID  | MIN_SCALE_PCT | tier     | latency | implied_supp | implied_sup; implied | reserve_pric pac | kage_bid previous_ro | L previous_rol | t+l_we | eiį state | county  | census_id      | locations | clock_pct |
|----------------|------------|-------|---------------|-------------|---------------|----------|---------|--------------|----------------------|------------------|----------------------|----------------|--------|-----------|---------|----------------|-----------|-----------|
| AL-001-0201001 | 45         |       | 150           |             |               | Baseline | Low     | 259          | 259 Y                | 259 Y            | Y                    |                | 45     | AL        | Autauga | AL-001-0201001 | 1         | 150       |
| AL-001-0208011 | 0          |       | 150           |             |               | Gigabit  | Low     | 3640         | 3640 Y               | 3640 Y           | Y                    |                | 0      | AL        | Autauga | AL-001-0208011 | 7         | 150       |
| AL-001-0208012 | 45         | _     | 150           |             |               | Baseline | Low     | 1049         | 1049 Y               | 1049 Y           | Y                    |                | 45     | AL        | Autauga | AL-001-0208012 | 3         | 150       |
| AL-001-0209002 | 45         | Rea   | uired 150     | Package 123 | 71.8          | Baseline | Low     | 162          | 162 Y                | 162 Y            | Y                    | Package 123    | 45     | AL        | Autauga | AL-001-0209002 | 8         | 150       |
| AL-001-0210001 | 0          |       | umns 150      |             |               | Gigabit  | Low     | 19058        | 19058 Y              | 19058 Y          | Y                    |                | 0      | AL        | Autauga | AL-001-0210001 | 63        | 150       |
| AL-001-0210002 | 45         | _     |               | Package 123 | 71.8          | Baseline | Low     | 7918         | 7918 Y               | 7918 Y           | Y                    | Package 123    | 45     | AL        | Autauga | AL-001-0210002 | 10        | 150       |
| AL-001-0211001 | 0          |       | 150           | Package 123 | 71.8          | Gigabit  | Low     | 1753         | 1753 Y               | 1753 Y           | Y                    | Package 123    | 0      | AL        | Autauga | AL-001-0211001 | 1         | 150       |
| AL-001-0211002 | 0          |       | 150           | Package 123 | 71.8          | Gigabit  | Low     | 4725         | 4725 Y               | 4725 Y           | Y                    | Package 123    | 0      | AL        | Autauga | AL-001-0211002 | 8         | 150       |
| AL-001-0211003 | 0          |       | 150           | Package 123 | 71.8          | Gigabit  | Low     | 3506         | 3506 Y               | 3506 Y           | Y                    | Package 123    | 0      | AL        | Autauga | AL-001-0211003 | 2         | 150       |
| AL-005-9501001 | 0          |       | 150           | Package 123 | 71.8          | Gigabit  | Low     | 1753         | 1753 Y               | 1753 Y           | Y                    | Package 123    | 0      | AL        | Barbour | AL-005-9501001 | 1         | 150       |
| AL-005-9501003 | 45         |       | 150           | Package 123 | 71.8          | Baseline | Low     | 467          | 467 Y                | 467 Y            | Y                    | Package 123    | 45     | AL        | Barbour | AL-005-9501003 | 1         | 150       |
| AL-005-9502001 | 0          |       | 150           |             |               | Gigabit  | Low     | 2583         | 2583 Y               | 2583 Y           | Y                    |                | 0      | AL        | Barbour | AL-005-9502001 | 7         | 150       |
| AL-005-9502002 |            |       |               |             |               |          |         |              |                      | 9063 Y           | N                    |                | 0,45   | AL        | Barbour | AL-005-9502002 | 28        |           |
| AL-005-9502003 | 45         |       | 150           | Package 123 | 71.8          | Baseline | Low     | 3784         | 3784 Y               | 3784 Y           | Y                    | Package 123    | 45     | AL        | Barbour | AL-005-9502003 | 41        | 150       |
| AL-005-9503001 | 0          |       | 10.34         |             |               | Gigabit  | Low     | 87.58        | 847 Y                | 847 Y            | Y                    |                | 0      | AL        | Barbour | AL-005-9503001 | 2         | 150       |
| AL-005-9503002 | 0          |       | 150           |             |               | Gigabit  | Low     | 10519        | 10519 Y              | 10519 Y          | Y                    |                | 0      | AL        | Barbour | AL-005-9503002 | 6         | 150       |
| AL-005-9504001 | 0          |       | 150           | Package 123 | 71.8          | Gigabit  | Low     | 5260         | 5260 Y               | 5260 Y           | Y                    | Package 123    | 0      | AL        | Barbour | AL-005-9504001 | 3         | 150       |
| AL-005-9504002 | 45         |       | 150           |             |               | Baseline | Low     | 12871        | 12871 Y              | 12871 Y          | Y                    |                | 45     | AL        | Barbour | AL-005-9504002 | 30        | 150       |
| AL-005-9504003 | 0          |       | 150           |             |               | Gigabit  | Low     | 6079         | 6079 Y               | 6079 Y           | Y                    |                | 0      | AL        | Barbour | AL-005-9504003 | 102       | 150       |
| AL-005-9505002 | 45         |       | 150           | Package 123 | 71.8          | Baseline | Low     | 4384         | 4384 Y               | 4384 Y           | Y                    | Package 123    | 45     | AL        | Barbour | AL-005-9505002 | 13        | 150       |
| AL-005-9505003 |            |       |               |             |               |          |         |              |                      | 2440 Y           | N                    |                | 0,45   | AL        | Barbour | AL-005-9505003 | 6         | 150       |
| AL-005-9506002 | 0          |       | 150           |             |               | Gigabit  | Low     | 849          | 849 Y                | 849 Y            | Y                    |                | 0      | AL        | Barbour | AL-005-9506002 | 2         | 150       |
| AL-007-0100011 | 45         |       | 150           | Package 123 | 71.8          | Baseline | Low     | 1753         | 1753 Y               | 1753 Y           | Y                    | Package 123    | 45     | AL        | Bibb    | AL-007-0100011 | 1         | 150       |
| AL-007-0100012 |            |       |               |             |               |          |         |              |                      | 1753 Y           | N                    |                | 0,45   | AL        | Bibb    | AL-007-0100012 | 1         | 150       |
| AL-007-0100031 |            |       |               |             |               |          |         |              |                      | 1753 Y           | N                    |                | 0.45   | AI        | Bibb    | AL-007-0100031 | 1         | 150       |

#### 7.2.2. Preparing a Bid File without Using the Template

You may also prepare your own bid upload files without using the template. If there is more than one state in which you are eligible and wish to bid, you must create a separate file for each state.

Each file must contain a header row and must contain five columns, as shown in Figure 21 below: *ITEM*, *T+L\_WEIGHT*, *PRICE\_POINT\_ENTERED*, *PACKAGE\_ID*, and *MIN\_SCALE\_PCT*. These first five columns must be in the specified order. Any other columns will be ignored by the bidding system.

For each CBG for which you wish to bid, enter the item number, the tier and latency weight, and a price point. You must be eligible to bid for the CBG at the specified T+L weight, and the bid must be feasible at the price point entered (i.e., implied support must be at least 1% of the reserve price). Price points that are below the base clock percentage for the round indicate proxy instructions for bids in future rounds.

Because each upload replaces the bids for a state, make sure you include entries for all items you wish to bid for each time you upload. If you do not specify the first three fields (ITEM, T+L\_WEIGHT, and PRICE\_POINT\_ENTERED) for an item, the system assumes you do not want to bid for this item.

If you wish to bid for a group of items as a package, you must also include a package identifier and a minimum scale percentage for the package. The price point, package ID, and minimum scale percentage must be the same for all the items in the package. If you do not wish to include an item in a package bid, leave *PACKAGE\_ID* and *MIN\_SCALE\_PCT* blank for that item.

Be sure to save your prepared bid file using a .csv format.

The bidding system treats bids uploaded using your custom file the same way as it treats bids entered using the bid template. After you successfully upload bids, the system will include them in the bid template for the round, which will allow you to switch to using the bid template if you wish.

| ITEM           | T+L_WEIGHT | PRICE_POINT_ | ENTERED | PACKAGE_ID  | MIN_SCALE_PCT |
|----------------|------------|--------------|---------|-------------|---------------|
| TX-001-9501002 |            |              |         |             |               |
| TX-001-9501003 | 0          |              | 150     | Package 345 | 56.2          |
| TX-001-9504011 | 45         |              | 150     |             |               |
| TX-001-9505001 | 45         |              | 150     | Package 345 | 56.2          |
| TX-001-9505004 |            |              |         |             |               |
| TX-001-9506001 | 0          |              | 150     | Package 345 | 56.2          |
| TX-001-9506003 | 0          |              | 150     |             |               |
| TX-001-9509011 | 45         |              | 150     |             |               |
| TX-001-9509013 | 0          |              | 150     |             |               |
| TX-001-9509014 |            |              |         |             |               |
| TX-001-9509021 | 0          |              | 150     | Package 345 | 56.2          |

| Figure 21: Sample | bid file | that is   | not from | the hid | l file template |
|-------------------|----------|-----------|----------|---------|-----------------|
| inguic zi. Jumpic |          | that is i |          |         | i nic template  |

#### 7.3. Uploading a Bid File

To submit your bids, you must successfully upload a bid file, whether using the bidding template or another properly formatted .csv file. Only bids that have been successfully uploaded will be processed by the system.

All bids for a given state must be in the same file, and the file must contain only bids for that state. Once a file for a state is uploaded successfully, it replaces any bids for the state that were previously uploaded in the round. Consequently, all proxy instructions, as well as bids for the current round, must be included in the latest successful bid upload for a state.

To upload a bid file, click the <u>Upload Bids</u> link during an active round. The system will then display a popup window as shown in Figure 22. To browse for the bid file, click the <u>Choose File</u> button, which will allow you to search your directories for the appropriate file. Once a bid file has been selected, click the <u>Upload Bids</u> button in the popup window as shown in Figure 23.

#### Figure 22: Upload Bids popup – choosing a file

| 💲 Upload Bids                | Upload Bid        | S                                                    |                |                |                   |                                            |   |                       |                                  |             |  |
|------------------------------|-------------------|------------------------------------------------------|----------------|----------------|-------------------|--------------------------------------------|---|-----------------------|----------------------------------|-------------|--|
| - My Bids Summary            |                   |                                                      |                |                |                   | Successfully logged in                     |   |                       |                                  |             |  |
| D My Results                 |                   | Implied Support                                      | Number of CBGs |                |                   |                                            |   |                       |                                  |             |  |
| Aggregate Results            | State             | Bids (Activity) Bids at Clock %                      |                | Available Bids |                   | Bids at Future Prox<br>Clock % Instruction |   | Last Upload<br>Status | Bidding - Round 1                |             |  |
| Auction Info                 | TOTAL             | \$0.00                                               | \$0.00         | 3,624          | 0                 | 0                                          | 0 |                       |                                  |             |  |
| Auction Schedule             | AL <u>(map)</u>   | \$0.00                                               | \$0.00         | 769            | n                 | n                                          | n | None                  | Download template<br>Revert Bids | Upload Bids |  |
| Messages                     | KS ( <u>map)</u>  | Upload Bids for Kansas<br>Choose File No file chosen |                |                |                   |                                            |   | ne                    | Download template<br>Revert Bids | Upload Bids |  |
| Downloads                    | NM ( <u>map</u> ) | Choose                                               | e File No file | e chosen       | Cancel Upload Bio |                                            |   | ids ne                | Download template<br>Revert Bids | Upload Bids |  |
|                              | OH ( <u>map)</u>  | \$0.00                                               | \$0.00         | 773            | 0                 | 0                                          | 0 | None                  | Download template<br>Revert Bids | Upload Bids |  |
|                              | TX (map)          | \$0.00                                               | \$0.00         | 1,297          | 0                 | 0                                          | 0 | None                  | Download template<br>Revert Bids | Upload Bids |  |
|                              |                   |                                                      |                |                |                   |                                            |   |                       | 1                                |             |  |
|                              |                   |                                                      |                |                |                   |                                            |   |                       |                                  |             |  |
| Logged in as:<br>Jane Bidder |                   |                                                      |                |                |                   |                                            |   |                       |                                  |             |  |

#### Figure 23: Upload Bids popup – uploading the file

| 💲 Upload Bids                          | Upload Bids      | 5                                  |               |                                              |            |                         |                                              |      |                                  |             |
|----------------------------------------|------------------|------------------------------------|---------------|----------------------------------------------|------------|-------------------------|----------------------------------------------|------|----------------------------------|-------------|
| ∲- My Bids Summary                     |                  |                                    |               |                                              |            | Successfully logged in. |                                              |      |                                  |             |
| D My Results                           |                  | Implied Support                    |               | Number of CBGs                               |            |                         |                                              |      |                                  |             |
| Aggregate Results                      | State            | Bids (Activity) Bids at<br>Clock % |               | Available Bids Bi                            |            | Bids at<br>Clock %      | Bids at Future Proxy<br>Clock % Instructions |      | Bidding - Round 1                |             |
| Auction Info                           | TOTAL            | \$0.00                             | \$0.00        | 3,624                                        | 0          | 0                       | 0                                            |      |                                  |             |
| Auction Schedule                       | AL ( <u>map)</u> | \$0.00                             | \$0.00        | 769                                          | 0          | n                       | 0                                            | None | Download template<br>Revert Bids | Upload Bids |
| Messages                               | KS (map)         | Uplo                               | ad Bids       | Download template<br>Revert Bids Upload Bids |            |                         |                                              |      |                                  |             |
| Downloads                              | NM ( <u>map)</u> | Choose                             | e File biddir | ng_template_KS                               | _round_1.c | Cancel                  | Upload B                                     | ids  | Download template<br>Revert Bids | Upload Bids |
|                                        | ОН <u>(map)</u>  | \$0.00                             | \$0.00        | 773                                          | 0          | 0                       | 0                                            | None | Download template<br>Revert Bids | Upload Bids |
|                                        | TX ( <u>map)</u> | \$0.00                             | \$0.00        | 1,297                                        | 0          | 0                       | 0                                            | None | Download template<br>Revert Bids | Upload Bids |
| Logged in as:<br>Jane Bidder<br>Logout |                  |                                    |               |                                              |            |                         |                                              |      |                                  |             |

When bids are successfully uploaded, the Upload Bids screen will show a "Successful bid upload" message at the top, with a summary of the bids for the state in a green box. The activity table at the top, starting with Round 2 and until budget clearing, will update to reflect the activity of the uploaded bids in terms of dollars of implied support. The *Last Upload Status* column will show "Good" in green, as shown below in Figure 24.

#### Figure 24: Upload Bids screen after successful upload

| Connect America<br>Phase II - Auction                                               | Fund<br>903                                                                                                    |                                                                             |                    |           |         |                                | Reliable                     |                              | ase Clock % F<br><b>180%</b> | Round                    | Round 1 ends in:<br><b>4:18:02</b> | 04:04 PM ET<br>4/3/2018 |
|-------------------------------------------------------------------------------------|----------------------------------------------------------------------------------------------------|-----------------------------------------------------------------------------|--------------------|-----------|---------|--------------------------------|------------------------------|------------------------------|------------------------------|--------------------------|------------------------------------|-------------------------|
| 💲 Upload Bids                                                                       | Upload Bids                                                                                                    |                                                                             |                    |           |         |                                |                              |                              |                              |                          |                                    |                         |
| -∕γ- My Bids Summary                                                                |                                                                                                    |                                                                             |                    |           | Success | ful bid upload for Kansas (KS) |                              |                              |                              |                          |                                    |                         |
| My Results     Aggregate Results     Auction Info     Auction Schedule     Messages | Upload Sur<br>Number of CBGs with<br>Number of CBGs in p<br>Number of CBGs bid<br>Number of CBGs bid<br>Implied support (All<br>Implied support (Bids | n a bid: 13<br>: 2<br>ackage bids: 5<br>separately: 8<br>8ids): \$47,395.00 |                    |           |         |                                |                              |                              |                              |                          |                                    |                         |
| 🕹 Downloads                                                                         |                                                                                                    | Implied Support                                                             |                    |           | Numi    | per of CBGs                    |                              | Last Upload                  |                              |                          |                                    |                         |
|                                                                                     | State                                                                                                    | Bids (Activity)                                                             | Bids at<br>Clock % | Available | Bids    | Bids at<br>Clock %             | Future Proxy<br>Instructions | Status                       |                              |                          | Bidding - Round 1                  |                         |
|                                                                                     | TOTAL                                                                                                    | \$47,395.00                                                                 | \$42,931.00        | 3,624     | 13      | 10                             | 7                            |                              |                              |                          |                                    |                         |
|                                                                                     | AL (map)                                                                                                    | \$0.00                                                                      | \$0.00             | 769       | 0       | 0                              | 0                            | None                         | Downloa<br>Revert Bi         | <u>d template</u><br>ids | Upl                                | oad Bids                |
|                                                                                     | KS ( <u>map</u> )                                                                                                    | \$47,395.00                                                                 | \$42,931.00        | 484       | 13      | 10                             | 7                            | Good                         | Downloa<br>Revert Bi         | <u>d template</u><br>ids | UD                                 | oad Bids                |
|                                                                                     | NM <u>(map)</u>                                                                                                    | \$0.00                                                                      | \$0.00             | 301       | 0       | 0                              | 0                            | Bid upload<br>was successful | Downloa<br>Revert Bi         | <u>d template</u><br>ids | Upl                                | oad Bids                |
|                                                                                     | OH <u>(map)</u>                                                                                                    | \$0.00                                                                      | \$0.00             | 773       | 0       | 0                              | 0                            | None                         | Downloa<br>Revert Bi         | <u>d template</u><br>ids | Up                                 | oad Bids                |
|                                                                                     | TX (map)                                                                                                    | \$0.00                                                                      | \$0.00             | 1,297     | 0       | 0                              | 0                            | None                         | Downloa<br>Revert Bi         | <u>d template</u><br>ids | Up                                 | oad Bids                |
| Logged in as:<br>Jane Bidder<br>Logout<br>e 2000 2018 by Power Auctions 110         |                                                                                                    |                                                                             |                    |           |         |                                |                              |                              |                              |                          |                                    |                         |

If a user uploads a file with no bids (e.g., a file with just the column headers or a file where the price point column is blank for all items in the file), the system will also consider this a successful upload, but will warn the user with a yellow bid summary that no bids are in place for this state. Uploading a file with no bids will remove all bids for the round, including proxy bids.<sup>14</sup> For an example of this, see Figure 25.

<sup>&</sup>lt;sup>14</sup> Any carried-forward bids will not be removed, however.

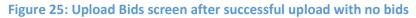

| Connect America<br>Phase II - Auction | Fund<br>903                 |                                                           |                    |                           |                    | Fr             | iendly Connectio     |                              | Clock % Rou |    | Round 4 ends in:<br><b>26:02</b> | 09:59 AM ET<br>4/6/2018 |
|---------------------------------------|-----------------------------|-----------------------------------------------------------|--------------------|---------------------------|--------------------|----------------|----------------------|------------------------------|-------------|----|----------------------------------|-------------------------|
| 💲 Upload Bids                         | Upload I                    | Bids                                                      |                    |                           |                    |                |                      |                              |             |    |                                  |                         |
| -၇⊱ My Bids Summary                   |                             |                                                           |                    |                           | Successfu          | I bid upload   | for Alabama (AL)     |                              |             |    |                                  |                         |
| My Results                            |                             |                                                           |                    |                           | The bid upload rep | blaced all pre | evious bids for this | round.                       |             |    |                                  |                         |
| Aggregate Results                     | Upload                      | Summary -                                                 | 41                 |                           |                    |                |                      |                              |             |    |                                  |                         |
| Auction Info                          |                             | upload file did not contain a                             |                    | pplied Support in Alabama | was set to \$0.    |                |                      |                              |             |    |                                  |                         |
| Auction Schedule                      | Number of C     Number of p | BGs with a bid: 0<br>ackages: 0                           |                    |                           |                    |                |                      |                              |             |    |                                  |                         |
| Messages                              | Number of C     Number of C | BGs in package bids: 0<br>BGs bid separately: 0           |                    |                           |                    |                |                      |                              |             |    |                                  |                         |
| 🕁 Downloads                           |                             | oort (All Bids): \$0.00<br>oort (Bids at Clock %): \$0.00 |                    |                           |                    |                |                      |                              |             |    |                                  |                         |
|                                       |                             | Current Activity                                          |                    | Maximum Activity          |                    |                | 0                    | ivity on New CBG:            |             |    |                                  | ctivity on New CBGs     |
|                                       |                             | \$0.00                                                    |                    | \$3,792,995.00            |                    |                | Current Activ        | \$0.00                       |             |    | Maximum A                        | \$379,299.50            |
|                                       |                             | \$0.00                                                    |                    | \$3,792,995.00            |                    |                |                      | \$0.00                       |             |    |                                  | \$379,299.50            |
|                                       |                             | Implied Suppo                                             | ort                | Current Activity          |                    | Num            | ber of CBGs          |                              | Last Uplo   | ad |                                  |                         |
|                                       | State                       | Bids (Activity)                                           | Bids at<br>Clock % | on New CBGs               | Available          | Bids           | Bids at<br>Clock %   | Future Proxy<br>Instructions | Status      |    | Bidding - Re                     | ound 4                  |
|                                       | AL (map)                    | \$0.00                                                    | \$0.00             | \$0.00                    | 769                | 0              | 0                    | C                            | Good        |    | Download template<br>Revert Bids | Upload Bids             |
| Logged in as:<br>Sandy User           |                             |                                                           |                    |                           |                    |                |                      |                              |             |    |                                  |                         |
| Logout                                |                             |                                                           |                    |                           |                    |                |                      |                              |             |    |                                  |                         |
| © 2000-2018 by Power Auctions LLC.    |                             |                                                           |                    |                           |                    |                |                      |                              |             |    |                                  |                         |

### 7.3.1. Bid Upload Errors

If a bid upload file contains errors that prevent the bids from being submitted successfully, the Upload Bids screen will notify the user that the upload was not successful and will return one or more error messages. See Appendix 4: Bid Upload Errors for a full list of the possible error codes and an explanation for each.

When a bid upload has not been successful, a red warning message will display at the top of the user's screen with further information just below in a red box, as illustrated in Figure 26. The bidding system will list up to ten errors in the red box. In addition, the *Last Upload Status* column will display the total number of errors in the unsuccessful upload in parentheses and will include a <u>Download errors</u> link to a file containing the full list of errors along with the explanations. An example of this file is shown in Figure 27.

#### Figure 26: Upload Bids screen after unsuccessful upload

| Connect America Fi<br>Phase II - Auction 9                                      | und<br>03       |                |                                                                |                                     |                    | Frie              | endly Connectio    |                              | Clock % Rour               |                  | d 4 ends in:<br>42:02              | 09:59 AM ET<br>4/6/2018 |
|---------------------------------------------------------------------------------|-----------------|----------------|----------------------------------------------------------------|-------------------------------------|--------------------|-------------------|--------------------|------------------------------|----------------------------|------------------|------------------------------------|-------------------------|
| 💲 Upload Bids                                                                   | Upload I        | Bids           |                                                                |                                     |                    |                   |                    |                              | _                          | _                |                                    |                         |
| -Λγ- My Bids Summary                                                            |                 |                |                                                                |                                     | Bid u              | pload for Alabama | (AL) failed.       |                              | ┣                          | Error<br>message |                                    |                         |
| <ul> <li>My Results</li> <li>Aggregate Results</li> <li>Auction Info</li> </ul> | •               | contained erro | nary - AL<br>ors. No bids were updated for<br>the upload file. | r Alabama (AL). <b>Your exist</b> i | ing bids for Alaba | ma (AL) remain u  | nchanged.          |                              | -                          |                  |                                    |                         |
| 🛗 Auction Schedule                                                              | Line            | Error          |                                                                |                                     |                    |                   |                    |                              | Uplo                       | aded Data        |                                    |                         |
| Messages                                                                        | number          | Code           | Description                                                    |                                     |                    |                   | ITEM               | T+L_WEIGH1                   | F PRICE_POI                | NT_ENTERED       | PACKAGE_ID                         | MIN_SCALE_PCT           |
| Downloads                                                                       | N/A             | E80            | Packages must contain<br>percentage: new_1                     | at least two items with             | same minimum       | scale             |                    |                              |                            |                  |                                    |                         |
|                                                                                 | 7               | E23            | Package ID required if m                                       | ninimum scale percenta              | ge is specified    |                   | AL-001-<br>0210002 | 15                           | 135                        |                  |                                    | 65.2                    |
|                                                                                 |                 | Current A      | ctivity                                                        | Maximum Activity                    |                    |                   | Current Activit    | ty on New CBGs               |                            |                  | Maximum                            | Activity on New CBGs    |
|                                                                                 |                 | \$51,9         | 92.00                                                          | \$3,792,995.00                      |                    |                   |                    | \$5,183.00                   | Indicates                  | unsuccessful     | 7                                  | \$379,299.50            |
|                                                                                 |                 | In             | nplied Support                                                 |                                     |                    | Number o          | f CBGs             |                              | bid                        | l upload         |                                    |                         |
|                                                                                 | State           | Bids (A        | ctivity) Bids at<br>Clock %                                    | Current Activity<br>on New CBGs     | Available          |                   |                    | Future Proxy<br>Instructions | Last Upload<br>Status      |                  | Bidding - I                        | Round 4                 |
| Logged in as:<br>Sam User                                                       | AL <u>(map)</u> | \$51,9         | 992.00 \$46,894.00                                             | \$5,183.00                          | 769                | 14                | 11                 | 8                            | Error (2)<br>Download erro | Deveet           | <u>bad template</u><br><u>Bids</u> | Upload Bids             |
| Logout                                                                          |                 |                |                                                                |                                     |                    |                   |                    |                              | Link for<br>error file     | ]                |                                    |                         |

#### Figure 27. Download from clicking on Download errors link

| auction_i | roun bidder                 | frn       | line_n | c item        | state | county  | census_id error_code error_description ITEN |     | ITEM                                                                               | T+L_WEIG       | PRICE_POI | NT PACKAGE | MIN_SCAL u |        |
|-----------|-----------------------------|-----------|--------|---------------|-------|---------|---------------------------------------------|-----|------------------------------------------------------------------------------------|----------------|-----------|------------|------------|--------|
| 903       | 4 Friendly Connection, Inc. | 100000012 |        |               |       |         |                                             | E80 | Packages must contain at least two items with same minimum scale percentage: new_1 |                |           |            |            | t      |
| 903       | 4 Friendly Connection, Inc. | 100000012 | 7      | AL-001-021000 | AL    | Autauga | 10010210002                                 | E23 | Package ID required if minimum scale percentage is specified                       | AL-001-0210002 | 15        | 13         | 5          | 65.2 b |

The bidding system may not identify all errors for an item in a given upload attempt if there are multiple errors for the item. For example, if the bidding system finds any formatting errors in the first five columns of a row in the upload file, it will not check for further errors for the item. However, once an upload file is submitted with those errors corrected, the bidding system will report additional errors, if any.<sup>15</sup>

If an upload is unsuccessful, the system does not delete, change, or add any bids for that state. The bids that were present for the state prior to the unsuccessful upload are still present.

To remove the error status from a screen, you can fix the errors in the upload file and resubmit the file. Or, you can click on the <u>Clear Errors</u> link to remove the error status from the screen. Clicking on <u>Clear</u> <u>Errors</u> just removes the error status from the screen. The bidder's submitted bids are still in place—

<sup>&</sup>lt;sup>15</sup> The system does validations in roughly this order: (1) Is the upload file a properly formatted csv file? (2) Does the header row contain the proper headings for the first five columns (*ITEM*, *T*+*L*\_*WEIGHT*,

*PRICE\_POINT\_ENTERED, PACKAGE\_ID, MIN\_SCALE\_PCT*)? (3) Is the information in the first five columns of a row formatted properly (e.g., no negative numbers, valid number of decimal places)? (4) Are there any context-specific issues (e.g., price point cannot be below T+L+1)? (5) Are there any issues with the package composition (e.g., cannot add a new item to a package once the budget clears)? (6) Before the budget clears, are there any issues with limits (e.g., current activity cannot exceed maximum activity for the round)? See Appendix 4 for a list of error codes.

from your last successful upload in the round or from any proxy bids that were in place at the start of the round—as though the unsuccessful bid upload had never been attempted.

### 7.3.2. Revising and Replacing Submitted Bids<sup>16</sup>

If you decide to change any bids for a state, you will have to upload a new file containing your complete set of bids for the state. Each new successful upload replaces the previous bids, including any proxy instructions.

If the most recent successfully uploaded file for a state did not specify a bid for a given CBG for which the bidder is eligible, the system will assume NO bid exists for this CBG, even if the bidder had bid for it in a previous upload or a proxy existed for it at the start of the round.

In some cases, you may want to modify your latest bid file, save it, and upload the modified file to replace your previous bids. In other cases, however, you may wish to start your modifications from the template as it existed at the start of the round. Once there has been a successful upload for a state, a gray <u>Revert Bids</u> link will become active, just below the <u>Download Template</u> link. Clicking on the <u>Revert Bids</u> link will delete any existing bids for CBGs in the state and replace them with any bids that were in place at the start of the round (bids generated from proxy instructions submitted in previous rounds).<sup>17</sup> If the last upload was unsuccessful, you will need to press the <u>Clear Errors</u> link to clear the error status before the <u>Revert Bids</u> link appears.<sup>18</sup> The <u>Revert Bids</u> link will be grayed out if the current bids are those that existed at the start of the round.

### 7.4. Verifying Bids

Once you have submitted your bid file for a state in a round, it is important that you take the additional step of verifying that your bids were submitted properly. You should do this after each time you upload your bids in a round.

You can view a summary of your bids by state on the Upload Bids and the My Bids Summary screens. To view your individual bids for each state, download the My Bids and My Carried-Forward Bids<sup>19</sup> files, available from the Downloads menu. Saving the downloaded My Bids file will give you a record of the bids you submitted.

<sup>&</sup>lt;sup>16</sup> A bidder's submitted bids in a round refers both to the bids that were submitted by the bidder in the round, including any proxy instructions, and to any proxy bids submitted automatically by the bidding system based on previously submitted proxy instructions.

<sup>&</sup>lt;sup>17</sup> For Round 1, clicking <u>Revert Bids</u> will delete all existing bids for that state.

<sup>&</sup>lt;sup>18</sup> Recall that the <u>Clear Errors</u> link will also return your bids to the last set of bids you uploaded successfully in the round. If you had not successfully submitted any bids in the round, the <u>Clear Errors</u> link will revert to any bids that were in place at the start of the round (proxy bids), as does the <u>Revert Bids</u> link.

<sup>&</sup>lt;sup>19</sup> Carried-forward bids only exist after the budget clears. They cannot be changed or removed by a bidder. Carried-forward bids are automatically submitted by the system for CBGs that you were bidding on at the previous round's base clock percentage that were not assigned when last round's bids were processed. See *Auction 903 Procedures Public Notice* at Section IV.B.4.c. for more information.

You can also download the My Bid Audit Log file to see the history of which users uploaded bids, the time at which any files were uploaded, and whether the uploads were successful. As with other downloadable files, the My Bid Audit Log file is available by state for each round.

If you entered proxy instructions in a prior round, you can verify the bids that were generated from these proxy instructions using the same steps. Figure 28 illustrates the Upload Bids screen when bids are entered by the system based on proxy instructions. To view these bids, you can download the My Bids file and, after the budget clears, the My Carried-Forward Bids file, both available from the Downloads menu.<sup>20</sup> You can download the My Bid Audit Log file to see the history of when the system generated these bids.

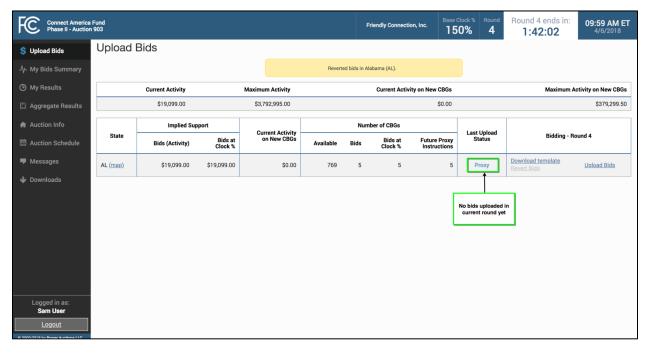

#### Figure 28: Bids entered via proxy instructions

We urge you to download the My Bids file, the My Carried-Forward Bids file (when applicable), and the My Bid Audit Log file for each round, no matter if you entered the bids using an upload or if you used proxy instructions in a prior round!

In the event you experience any problems bidding during the round, these files may be useful when trying to resolve any issues.

<sup>&</sup>lt;sup>20</sup> You can also view bids generated from proxy instructions by downloading the Bids Template, as it will be prepopulated with these bids.

### 7.4.1. My Bids Summary Screen

Throughout the auction, you may verify the bids that have been submitted in a round on behalf of your qualified bidder on the My Bids Summary screen. The My Bids Summary screen is accessed through a link on the navigation bar on the left side of the screen.

The layout and content of the My Bids Summary screen are similar to that of the Upload Bids screen. The table on the My Bids Summary screen contains a row of data for each state for which you are eligible to place bids. In Round 1, this will be every state for which you were initially eligible to bid. For later rounds, this list may be shorter. My Bids Summary will show a warning at the top of the screen if no bids exist for a state that the bidder is eligible to bid for, as illustrated in Figure 31.

The data provided on this screen include the overall totals, and the totals by state, of the bidder's implied support, including implied support at the base clock percentage. It also includes the T+L weights of the bids and information on the number of CBGs available and those for which the bidder has bid. These counts are also available in terms of the number of locations. A radio button, located above the main table, controls whether counts of CBGs or locations are displayed. There is also a link to the GIS <u>map</u> of each state.

Starting in Round 2 and until the budget clears, the My Bids Summary screen displays an activity table with the bidder's current activity and its maximum allowable activity based on its bidding eligibility. It also displays the bidder's current and maximum allowable activity on new CBGs.

Figure 29 shows an example of the My Bids Summary for Round 1, and Figure 30 shows the My Bids Summary for later rounds before the budget clears.

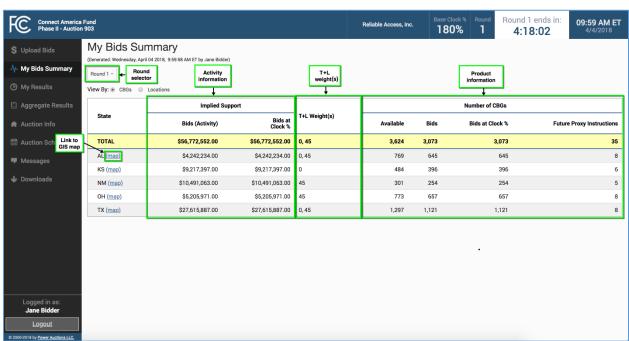

### Figure 29: Layout of the My Bids Summary screen for Round 1

| Connect America R<br>Phase II - Auction                                         | Fund<br>903                                           |                                               |                    |                                       | Reliable      | Access, Inc.      | Base Clock % | Round   | Round 8 ends in:<br>1:49:02 | 09:59 AM E<br>4/10/2018 |
|---------------------------------------------------------------------------------|-------------------------------------------------------|-----------------------------------------------|--------------------|---------------------------------------|---------------|-------------------|--------------|---------|-----------------------------|-------------------------|
| \$ Upload Bids<br>∲- My Bids Summary                                            | My Bids Su<br>(Generated: Tuesday, April<br>Round 8 • | JMMARY<br>10 2018, 9:59:58 AM ET by Joe Bidde | er)                | Activity table                        |               |                   |              |         |                             |                         |
| My Results                                                                      |                                                       | Current Activity                              | Maximum            | Activity                              | Curren        | t Activity on New | CBGs         |         | Maximum A                   | ctivity on New CBGs     |
| Aggregate Results                                                               |                                                       | \$40,118,425.56                               | \$41,732           | ,532.25                               |               | \$2,249,7         | 12.40        |         |                             | \$4,173,253.23          |
| Auction Info                                                                    | View By:  CBGs                                        | Locations                                     |                    |                                       |               |                   |              |         |                             |                         |
| Auction Schedule                                                                |                                                       | Implied Sup                                   | port               |                                       |               |                   |              | Number  | of CBGs                     |                         |
| 🎔 Messages                                                                      | State                                                 | Bids (Activity)                               | Bids at<br>Clock % | Current Activity<br>on New CBGs       | T+L Weight(s) | Available         | Bids         | Bids at | Clock % Futu                | re Proxy Instructions   |
| 🕁 Downloads                                                                     | TOTAL                                                 | \$40,118,425.56                               | \$33,620,785.30    | \$2,249,712.40                        | 0, 45         | 3,624             | 2,932        |         | 2,165                       | 1                       |
|                                                                                 | AL <u>(map)</u>                                       | \$3,915,625.25                                | \$3,915,625.25     | \$96.85                               | 0, 45         | 769               | 696          |         | 696                         |                         |
|                                                                                 | KS <u>(map)</u>                                       | \$9,518,320.00                                | \$8,572,406.00     | \$0.00                                | 0             | 484               | 417          |         | 371                         |                         |
|                                                                                 | NM <u>(map)</u>                                       | \$4,972,637.51                                | \$3,260,034.05     | \$0.00                                | 45            | 301               | 185          |         | 133                         |                         |
|                                                                                 | OH <u>(map)</u>                                       | \$3,839,122.80                                | \$0.00             | \$354,999.60                          | 45            | 773               | 669          |         | 0                           |                         |
|                                                                                 | TX <u>(map)</u>                                       | \$17,872,720.00                               | \$17,872,720.00    | \$1,894,615.95                        | 0, 45         | 1,297             | 965          |         | 965                         |                         |
| Logged in as:<br>Joe Bidder<br>Logout<br>2000-2018 by <u>Power Auctions ILC</u> |                                                       |                                               |                    | New CBG activity<br>for current round |               |                   |              |         |                             |                         |

### Figure 30: Layout of the My Bids Summary screen for Rounds 2+ before budget clears

For rounds after the budget clears, the table includes summary information about *Carried-Forward Bids*, and no longer includes the *Current Activity on New CBGs* column, as illustrated in Figure 31.

| Connect America<br>Phase II - Auction               | Fund<br>1 903                        |                             |                 | BUDGET CLEARED<br>(Round 9)   | Reliable Access, Inc. | Base Clock % 90%            | Round | Round 10 ends in:<br><b>2:25:02</b> | 09:59 AM ET<br>4/11/2018     |
|-----------------------------------------------------|--------------------------------------|-----------------------------|-----------------|-------------------------------|-----------------------|-----------------------------|-------|-------------------------------------|------------------------------|
| \$ Upload Bids                                      | My Bids Sumr                         | -                           | n               |                               |                       |                             |       |                                     |                              |
| Ar My Bids Summary                                  |                                      |                             |                 | Warning: you have not         | submitted bids for NM |                             |       |                                     |                              |
| My Results                                          |                                      |                             |                 |                               |                       |                             |       |                                     |                              |
| Aggregate Results                                   | Round 10 ▼<br>View By: ● CBGs ○ Loca | ations                      |                 |                               |                       |                             |       |                                     |                              |
| Auction Info                                        |                                      |                             | Implied Support |                               |                       |                             | ,     | lumber of CBGs                      |                              |
| <ul><li>Auction Schedule</li><li>Messages</li></ul> | State                                | Carried-<br>Forward<br>Bids | Bids            | Bids at<br>Clock %            | T+L Weight(s)         | Carried-<br>Forward<br>Bids | Bids  | Bids at<br>Clock %                  | Future<br>Proxy Instructions |
| -                                                   | TOTAL                                | \$32,958,534.55             | \$1,284,628.40  | \$916,398.90                  | 0, 45                 | 2,220                       | 87    | 51                                  | 7                            |
| 🕁 Downloads                                         | AL ( <u>map)</u>                     | \$3,937,438.45              | \$150,317.64    | \$108,373.50                  | 0, 45                 | 735                         | 36    | 20                                  | 0                            |
|                                                     | KS <u>(map)</u>                      | \$10,761,725.00             | \$326,285.36    | \$0.00                        | 0                     | 473                         | 20    | 0                                   | 0                            |
|                                                     | NM <u>(map)</u>                      | \$3,559,003.80              | \$0.00          | \$0.00                        | 45                    | 166                         | 0     | 0                                   | 0                            |
|                                                     | TX ( <u>map)</u>                     | \$14,700,367.30             | \$808,025.40    | \$808,025.40                  | 0, 45                 | 846                         | 31    | 31                                  | 7                            |
| Logged in as:<br>Jane Bidder<br>Logout              |                                      |                             |                 | Carried-forward<br>bids added |                       |                             |       |                                     |                              |

### Figure 31: Layout of the My Bids Summary screen after budget clears

### 7.4.2. My Bids Download

To view the bidder's bids in a state, you can download the My Bids file for the state. The My Bids file is accessed through the Downloads link on the navigation bar on the left side of the screen and is on the My States tab of the Downloads menu, as illustrated in Figure 32.

For Round 1, this file will contain the bids from the last successful upload. For later rounds, after the base clock percentage for the round has been announced and before the round starts, the file will contain bids that the system generated from proxy instructions, if any. During the round, the file will be updated to reflect the bids from the latest successful upload.

Each time you upload bids for a state, you should verify your bids by downloading a new copy of the My Bids file.

You can download the My Bids file for particular rounds and states. You can select the current round or any past round using the round selector and any state for which the bidder bid using the state selector.

| Connect America<br>Phase II - Auctio                | a Fund<br>n 903                                   | BUDGET CLEARED<br>(Round 10) | Friendly Connection, Inc. | Base Clock % | Round | Round 11 ends in:<br>1:23:02 | 01:59 PM ET<br>4/11/2018 |
|-----------------------------------------------------|---------------------------------------------------|------------------------------|---------------------------|--------------|-------|------------------------------|--------------------------|
| \$ Upload Bids                                      | Downloads                                         |                              |                           |              |       |                              |                          |
| ာို⊷ My Bids Summary                                | My States All States My Assignments Other         |                              |                           |              |       |                              |                          |
| 🕑 My Results                                        | Filter By Round: Round 11 - Filter By State: AL - |                              |                           |              |       |                              |                          |
| Aggregate Results                                   | Format                                            | Description                  |                           |              |       |                              |                          |
| Auction Info                                        |                                                   | My Bids                      |                           |              |       |                              |                          |
| <ul><li>Auction Schedule</li><li>Messages</li></ul> |                                                   | My Bid Aud                   | t Log                     |              |       |                              |                          |
| Messages Downloads                                  |                                                   | My Carried-                  | Forward Bids              |              |       |                              |                          |
|                                                     | (data not yet available)                          | My Bid Res                   | ılts                      |              |       |                              |                          |
|                                                     |                                                   | My Items S                   | ipport Ranges             |              |       |                              |                          |
|                                                     | addata not yet available)                         | Item Status                  |                           |              |       |                              |                          |
|                                                     |                                                   |                              |                           |              |       |                              |                          |
|                                                     |                                                   |                              |                           |              |       |                              |                          |
| Logged in as:<br>Sandy User                         |                                                   |                              |                           |              |       |                              |                          |
| Logout<br>© 2000-2018 by Power Auctions LLC.        |                                                   |                              |                           |              |       |                              |                          |

#### Figure 32: My Bids download

### 7.4.3. My Carried-Forward Bids Download

It is only possible to have carried-forward bids after the budget clears. The system automatically submits a bid for any CBG on which you bid at the previous round's base clock percentage that was not assigned when the last round's bids were processed. Carried-forward bids remain at the previous round's base clock percentage. You cannot remove these bids. During bid processing, these carried-forward bids will be considered by the system along with the bids you submit in the round.

To see your carried-forward bids in a state, you can download the My Carried-Forward Bids file for that state. The My Carried-Forward Bids file is accessed through the Downloads link on the navigation bar on the left side of the screen and is on the My States tab of that Download menu.

You can download the My Carried-Forward Bids file for any round and state using the pull-down selectors. As carried-forward bids only exist after the budget clears, the download screen will indicate "data not yet available" for rounds before the budget clears. The download screen will indicate "state no longer available" for rounds after the budget clears if you no longer have any carried-forward bids in this state.

### 7.4.4. My Bid Audit Log

My Bid Audit Log, located on the My States tab of the Downloads menu, provides an audit log showing the source of your bids for a given state in a given round. The source may be the system (carried-forward bids and proxy instructions), an authorized bidder, or a telephonic bid assistant if you call for assistance with your bid uploads.

This audit log will show all the upload attempts for the qualified bidder for a given state, including whether the upload attempt was successful, the name of the bidder that uploaded the file, and the time of the upload. The audit log also includes time-stamped entries for other actions, such as reverting bids. Remember: If multiple uploads are done for a state during a round, only the bids in the file from the last successful upload will be used in bid processing.

### 7.5. Bidding Tools

The system provides a number of tools that provide useful information for bidding: the Bid Template, My Items Support Ranges download, and the Support Calculator. Each of these tools is described in greater detail below.

### 7.5.1. Bid Template (More Than Just an Upload Template)

The bid template file, accessed through a link on the Upload Bids screen, is more than just an upload template. For upload purposes, it contains all CBGs for which you are eligible to bid in a given state. However, this file can also be used to verify your bids for a given state, as it contains the bids that the system generated from proxy instructions or from the last successful bid upload, whichever is appropriate. The bid template lists the implied support associated with each of these bids.

Starting in Round 2, the bid template provides information about your bids in the previous round, including whether you bid at the base clock percentage. This is useful if you wish to continue bidding for the same items each round; you can easily filter for these items. It also provides the package ID that you used in the last round. If you wish to continue bidding for the same packages, you can copy the *previous\_round\_package* (package ID) column into the *PACKAGE\_ID* column for this round's bid.

Once the budget clears, the bid template indicates whether you can continue bidding for a CBG as part of a package. This will help identify remainders from packages where you were assigned part of the package in an earlier round.<sup>21</sup>

### 7.5.2. My Items Support Ranges Download

The My Items Support Ranges file, located on the My States tab of the Downloads menu, provides the range of implied support amounts you could receive for items in a given state if those bids were assigned to you in this round.<sup>22</sup> This file provides a quick view of possible implied support ranges for your T+L weight(s).

In Round 1, this file will provide minimum and maximum implied support amounts, based on the range of price point percentages for the round, for your eligible CBGs and for each of your eligible T+L weights. In later rounds, the reported amounts depend on which T+L weights you bid for previously, and which are still feasible given the base clock percentage for the round. This download is not affected by the bids placed in the current round.

For each item, this file includes entries for all possible T+L weights in the auction. Only the T+L weights for which you are eligible will have values; the others will be blank. The maximum implied support column for a given T+L weight will only contain an amount for an item if that weight is feasible at the last round's base clock percentage. Similarly, the minimum implied support column for a T+L weight will only contain an amount is base clock percentage. For example, in a round with a base clock percentage of 45%, you will not see a minimum implied support listed for T+L weight 45, as any bid with this weight must be for 46% or higher. You can use the Support Calculator, described below, to calculate your minimum implied support if your T+L weight is not feasible for bidding at this round's base clock percentage.

The actual assigned support you receive if your bid is assigned will be at least as great as the implied support of your bid. See *Auction 903 Procedures Public Notice* at Section IV.B.4, and CAF II Technical Guide at Section 6, available at <u>www.fcc.gov/auction/903</u> for more information on bid processing.

### 7.5.3. Support Calculator

The Support Calculator, located on the Other tab of the Downloads screen, allows you to calculate the minimum support amount you will receive if you are assigned an item, based on the T+L weight and price point you indicate.<sup>23</sup> This tool is static and does not change during the auction.

The Support Calculator allows you to calculate the implied support for any item in any state in the auction, including in states in which you are not eligible to bid. In addition, it allows you to calculate the implied support for any T+L weight and at any price point for any round. In contrast, the My Items

<sup>&</sup>lt;sup>21</sup> See Auction 903 Procedures Public Notice at Section IV.B.4.c for more information on remainders.

<sup>&</sup>lt;sup>22</sup> For more information on how implied support is calculated for a given T+L weight, see *Auction 903 Procedures Public Notice* at Section IV.B.3.c.

<sup>&</sup>lt;sup>23</sup> The assigned support is calculated using a "second price" rule, and therefore will be at least equal to the implied support of the bid.

Support Ranges file will only display implied support amounts for bids you are eligible to make in the round.

### 8. Viewing Results

After the close of a bidding round, the bidding system processes bids and makes results available to bidders. These results can be viewed on the Aggregate Results and My Results screens, and in several downloadable files. Note that details about the specifications for downloadable files will be available on the FCC website for the CAF II auction (www.fcc.gov/auction/903) under the Education tab.

### 8.1. Viewing Overall Auction Status and Results

The Aggregate Results screen provides basic information about the progress of the auction including, in total and by state, the aggregate cost of bids in the round, and a tally of the number of CBGs with different levels of bidding activity, as measured by the number of bids. The Item Status download file provides bidding activity at a CBG level for each state.

This information is available for all states, not just those for which you are eligible.

### 8.1.1. Aggregate Results Screen

The Aggregate Results screen is accessed through a link on the navigation bar on the left side of the screen. This screen becomes available once the results of Round 1 have been posted and is updated after each round is posted.

Before the budget clears, the Aggregate Results screen provides metrics showing how close the auction is to the budget clearing and summary data showing the demand for items in each state.

The table at the top of the screen shows the auction budget, the aggregate cost of implied support (based on bids at the base clock percentage), and the amount by which the aggregate cost in the round exceeds the budget.

The second table summarizes the demand for all items in the auction. This table contains a row of data for the auction overall and a row for each state, and indicates the number of CBGs with zero bids, one bid, and two or more bids at the base clock percentage. A <u>map</u> link provides this same information visually.

The Aggregate Results screen provides these counts in two different ways: by number of CBGs and by number of locations. A radio button, located above the main table, controls which counts are displayed.

You may select the results from previous rounds on the Aggregate Results screen by selecting the round number from the round drop-down menu located near the top of the screen.

Figure 33 illustrates the Aggregate Results screen before the budget clears.

| Connect America<br>Phase II - Auction | Fund<br>903                                                 |                   |                            | Reliable Access, Inc. | Base Clock % Round         | Round 4 ends in:<br>1:09:02 | 09:59 AM ET<br>4/6/2018 |
|---------------------------------------|-------------------------------------------------------------|-------------------|----------------------------|-----------------------|----------------------------|-----------------------------|-------------------------|
| \$ Upload Bids Ar My Bids Summary     | Aggregate Results<br>(Generated: Friday, April<br>Round 3 - | y Jane Bidder)    | Budget/cost<br>information |                       |                            |                             |                         |
| My Results                            |                                                             | Annual Budget     |                            | Aggre                 | gate Cost                  |                             | Over budget             |
| Aggregate Results                     |                                                             | \$198,000,000.00  |                            | \$464,4               | 76,111.25                  |                             | \$266,476,111.25        |
| 🖨 Auction Info                        | View By:  CBGs  Locations                                   |                   |                            |                       |                            |                             |                         |
| 🛗 Auction Schedule                    | State                                                       | CBGs<br>available |                            | Number of C           | BGs at Round 3 Clock % (16 | )%)                         |                         |
| Messages                              | State                                                       | in Round 3        |                            | 0 Bids                | 1                          | Bid                         | 2+ Bids                 |
| L. Davumlanda                         | TOTAL                                                       | 30,033            |                            | 1,758                 | 3,3                        | 49                          | 24,926                  |
| Downloads                             | AL ( <u>map)</u>                                            | 769               |                            | 0                     |                            | 0                           | 769                     |
|                                       | AR ( <u>map)</u>                                            | CBG bid           |                            | 6                     | 1                          | 73                          | 678                     |
|                                       | AZ (map)                                                    | information 396   |                            | 396                   |                            | 0                           | 0                       |
|                                       | CA ( <u>map)</u>                                            | 2,222             |                            | 14                    | 1                          | 86                          | 2,022                   |
|                                       | CO ( <u>map)</u>                                            | 275               |                            | 0                     |                            | 19                          | 256                     |
|                                       | CT ( <u>map)</u>                                            | 118               |                            | 0                     |                            | 13                          | 105                     |
|                                       | DC (map)                                                    | 17                |                            | 0                     |                            | 4                           | 13                      |
|                                       | DE (map)                                                    | 156               |                            | 0                     |                            | 4                           | 152                     |
| Lange dia any                         | FL ( <u>map)</u>                                            | 795               |                            | 11                    | 1                          | 41                          | 643                     |
| Logged in as:<br>Jane Bidder          | GA <u>(map)</u>                                             | 998               |                            | 9                     |                            | 82                          | 907                     |
| Logout                                | HI <u>(map)</u>                                             | 162               |                            | 0                     |                            | 13                          | 149                     |
| 2000-2018 by Power Auctions LLC.      | IA ( <u>map)</u>                                            | 657               |                            | 0                     |                            | 5                           | 652                     |

#### Figure 33: Layout of the Aggregate Results screen before budget clears

After the budget clears, the Aggregate Results screen indicates, overall and by state, the number of CBGs that were assigned so far in the auction, the number of CBGs that are no longer available to be assigned to any bidder, and the number of CBGs that are available for bidding in the next round. For comparison purposes, the system also provides the number of CBGs that were available for bidding in the most recently processed round.

For CBGs that continue to be available for bidding in the next round, the Aggregate Results screen indicates whether there is one carried-forward bid, or two or more carried-forward bids, for the remaining items.<sup>24</sup> A bidder will have a carried-forward bid if it placed a bid for an item at the base clock percentage and that item was not assigned. Only bidders that have a carried-forward bid for a specific item can bid for that item in the next round.

The GIS map illustrates if an item has been assigned, will not be assigned in this auction, or will be available for bidding in the next round. For items that continue to be available for bidding in the next round, the map will indicate if there is one carried-forward bid or two or more carried-forward bids.

Figure 34 illustrates the Aggregate Results screen after the budget clears.

<sup>&</sup>lt;sup>24</sup> A CBG can have a single carried-forward bid if it is being bid as part of a package bid and the minimum scale percentage for that package bid was not met.

| Connect America<br>Phase II - Auction | a Fund<br>n 903     |                                             | BUDGET CLEARE<br>(Round 9)            | D Reliable                 | e Access, Inc. Base Clock % Rot<br>90% 1 | Round 10 ends in<br>1:07:02 | n: 09:59 AM ET<br>4/11/2018 |
|---------------------------------------|---------------------|---------------------------------------------|---------------------------------------|----------------------------|------------------------------------------|-----------------------------|-----------------------------|
| \$ Upload Bids                        | Aggregate Re        | Sults<br>2018, 9:59:58 AM ET by Joe Bidder) |                                       |                            |                                          |                             |                             |
| -∕γ- My Bids Summary                  | Round 9 -           | ,                                           | Available/assigned<br>CBG information |                            |                                          | Available CBG<br>breakdown  |                             |
| 🕑 My Results                          | View By:  CBGs OLog | cations                                     | Ļ                                     |                            |                                          | Ļ                           |                             |
| Aggregate Results                     |                     |                                             | Total CBGs                            |                            | Av                                       | ailable CBGs                |                             |
| 🖨 Auction Info                        | State               | Available<br>in Round 9                     | Assigned<br>through Round 9           | Unavailable<br>in Round 10 | Available in Round 10                    | ) 1 Carried-<br>Forward Bid | 2+ Carried-<br>Forward Bids |
| 🛗 Auction Schedule                    | TOTAL               | 30,033                                      | 11,461                                | 4,787                      | 13,78                                    | 5 1,978                     | 11,807                      |
| Messages                              | AL <u>(map)</u>     | 769                                         | 0                                     | 0                          | 769                                      | 0                           | 769                         |
|                                       | AR ( <u>map)</u>    | 857                                         | 765                                   | 92                         | (                                        | 0 0                         | 0                           |
| 🕁 Downloads                           | AZ ( <u>map)</u>    | 396                                         | 0                                     | 396                        | (                                        | 0 0                         | 0                           |
|                                       | CA <u>(map)</u>     | 2,222                                       | 1,993                                 | 229                        | (                                        | 0 0                         | 0                           |
|                                       | CO <u>(map)</u>     | 275                                         | 29                                    | 4                          | 24                                       | 2 25                        | 217                         |
|                                       | CT ( <u>map)</u>    | 118                                         | 114                                   | 4                          | (                                        | 0 0                         | 0                           |
|                                       | DC (map)            | 17                                          | 16                                    | 1                          | (                                        | 0 0                         | 0                           |
|                                       | DE <u>(map)</u>     | 156                                         | 149                                   | 7                          | (                                        | 0 0                         | 0                           |
|                                       | FL ( <u>map)</u>    | 795                                         | 709                                   | 86                         | (                                        | 0 0                         | 0                           |
|                                       | GA (map)            | 998                                         | 902                                   | 96                         | (                                        | 0 0                         | 0                           |
|                                       | HI <u>(map)</u>     | 162                                         | 155                                   | 7                          | (                                        | 0 0                         | 0                           |
| Logged in as:<br>Joe Bidder           | IA <u>(map)</u>     | 657                                         | 103                                   | 14                         | 540                                      | ) 158                       | 382                         |
| Logout                                | ID ( <u>map)</u>    | 175                                         | 165                                   | 10                         | (                                        | 0 0                         | 0                           |
| 2000-2018 by Power Auctions LLC.      | IL <u>(map)</u>     | 1,261                                       | 941                                   | 320                        | (                                        | 0 0                         | 0                           |

#### Figure 34: Layout of the Aggregate Results screen after budget clears

### 8.1.2. Item Status Downloads

Before the budget clears, the downloadable Item Status file reports the total number of bids at the base clock percentage for each item in a state: 0 bids, 1 bid, and 2 or more bids.

After the budget clears, this download reports whether the item has been assigned; whether it is available for bidding in the next round; and, if the item is available for bidding in the next round, whether the item has one carried-forward bid or two or more carried-forward bids.

You can download the Item Status file for all the states in the auction. The Item Status files on the My States tab of the Downloads screen include only the states for which you are eligible to bid; the Item Status downloads for every state are located on the All States tab of the Downloads screen.

### 8.2. Viewing My Bid Results

The My Results screen provides a summary of your bid results by state for a given round. The My Bid Results download provides the results for each bid placed in that round. The My Assignments downloads, described in Section 8.3.2, document the details of your assigned bids.

### 8.2.1. My Results Screen

The My Results screen is accessed through a link on the navigation bar on the left side of the screen. This screen provides summary information on the results of bids placed for each state. This screen displays a table with a row of data for your auction total and for each of the states for which you were eligible to bid at the start of the auction, summarizing your bids at the base clock percentage for the most recently processed round.

Before the budget clears, the table contains the following information: your total implied support for bids at the base clock percentage, the T+L weights for your bids, and the number of CBGs included in your bids. You have the option of viewing the results in terms of number of CBGs or number of locations. A radio button, located above the table, controls which counts are displayed. The <u>map</u> links provide a geographic representation of your bids.

You may view the bid results from previous rounds on the My Results screen by selecting the round number from the round drop-down menu located near the top of the screen.

The layout of the My Results screen before the budget clears is shown in Figure 35 below.

| Connect America<br>Phase II - Auction  | i Fund<br>n 903                                                               |                               | Reliable Access, Inc. | Base Clock % Round 130% 6 | Round 6 ends in:<br>21:02 | 09:59 AM ET<br>4/9/2018 |
|----------------------------------------|-------------------------------------------------------------------------------|-------------------------------|-----------------------|---------------------------|---------------------------|-------------------------|
| \$ Upload Bids                         | My Results<br>(Generated: Monday, April 09 2018, 9:59:58 AM ET by Jane Bidder | )                             | Activity              | 1                         | -                         |                         |
| -∕γ- My Bids Summary                   | Round 5 - Round selector                                                      |                               | information           |                           |                           |                         |
| My Results                             | View By:  CBGs Locations                                                      |                               | Ļ                     |                           |                           |                         |
| Aggregate Results                      |                                                                               |                               | Round 5 at Clock %    | 5 (140%)                  |                           |                         |
| 🖨 Auction Info                         | State                                                                         | Implied Support<br>at Clock % |                       | T+L Weight(s)             |                           | CBGs                    |
| Auction Schedule                       | TOTAL                                                                         | \$46,241,499.95               |                       | 0, 45                     |                           | 2,764                   |
| Messages                               | AL (map) ← Link to<br>GIS map                                                 | \$4,028,727.25                |                       | 0, 45                     |                           | 617                     |
|                                        | KS ( <u>map)</u>                                                              | \$9,263,039.00                |                       | 0                         |                           | 411                     |
| 🕁 Downloads                            | NM ( <u>map)</u>                                                              | \$10,729,526.10               |                       | 45                        |                           | 276                     |
|                                        | ОН <u>(map)</u>                                                               | \$4,799,503.55                |                       | 45                        |                           | 615                     |
|                                        | TX ( <u>map)</u>                                                              | \$17,420,704.05               |                       | 0, 45                     |                           | 845                     |
| Logged in as:<br>Jane Bidder<br>Logout |                                                                               |                               |                       |                           |                           |                         |

Figure 35: Layout of the My Results screen before budget clears

After the budget clears, the My Results screen also includes the items you are assigned to date. This summary includes the assigned support as well as the support, as bid, in provisionally winning bids that were assigned.<sup>25</sup> In addition, the My Results screen provides a summary of the implied support for the carried-forward bids for the items you can bid for in the next round. If you have no carried-forward bids, the carried-forward columns will be grayed out.

The layout of the My Results screen after the budget clears is shown in Figure 36 below.

<sup>&</sup>lt;sup>25</sup> The assigned support will always be greater than or equal to the provisionally winning bid amount (implied support), due to the "second price" rule.

| Connect America<br>Phase II - Auction | Fund<br>1903                                         |                                          |                                     | BUDGET CLEARED<br>(Round 10) | Reliable Access, Inc | Base Clock % |                    | ind 11 ends in:<br>1:23:02 | 01:59 PM ET<br>4/11/2018 |
|---------------------------------------|------------------------------------------------------|------------------------------------------|-------------------------------------|------------------------------|----------------------|--------------|--------------------|----------------------------|--------------------------|
| \$ Upload Bids<br>사- My Bids Summary  | My Results<br>(Generated: Wednesday, A<br>Round 10 • | pril 11 2018, 1:59:58 PM ET by Sam User) | Assignment<br>Information           |                              |                      |              | Carr<br>forw       | ied-<br>ard bids           |                          |
| My Results                            | View By:  CBGs                                       | Locations                                |                                     |                              |                      |              |                    | Ļ                          |                          |
| Aggregate Results                     | State                                                |                                          | My Assigned Support through Round 1 | 0                            |                      | F            | Round 11 - My Carr | ied-Forward Bids           |                          |
| 🖨 Auction Info                        |                                                      | Assigned Support                         | Provisionally Winning Bids          | T+L Weight(s)                | CBGs                 | Carried      | -Forward Implied S | upport T+L Weight(         | s) CBGs                  |
| Auction Schedule                      | TOTAL                                                | \$331,720.00                             | \$271,756.80                        | 15, 45                       | 63                   |              | \$13,              | 483.65 15, 45              | 3                        |
|                                       | AL <u>(map)</u>                                      | \$1,235.90                               | \$1,090.50                          |                              | 2                    |              | \$4                | 953.00 15                  | 1                        |
| 🗭 Messages                            | KS (map)                                             | \$4,210.90                               | \$3,715.50                          |                              | 2                    |              |                    |                            |                          |
| 🕹 Downloads                           | NM (map)                                             | \$326,273.20                             | \$266,950.80                        | 45                           | 59                   |              | \$8                | 530.65 45                  | 2                        |
|                                       | OH (map)                                             | \$0.00                                   | \$0.00                              |                              | 0                    |              |                    |                            |                          |
|                                       |                                                      |                                          |                                     |                              |                      |              |                    |                            |                          |
| Logged in as:<br>Sam User<br>Logout   |                                                      |                                          |                                     |                              |                      |              |                    |                            |                          |

### 8.2.2. My Bid Results Download

The My Bid Results download file, available on the My States tab of the Downloads menu, lists the posted results for the bids you placed on items in the selected state.

Before the budget clears, the My Bid Results download indicates whether you can place a bid for an item in the next round based on your T+L weight for the item. This download also lists the implied support for each item for which you bid.

After the budget clears, the My Bid Results download indicates whether the item was assigned to you, assigned to another bidder, or was not assigned in the round. If the item was unassigned in the round and you bid at the base clock percentage, your bid will be carried forward, and you can continue bidding for this item in the next round. If you were bidding for the item as part of a package bid, the My Results download will indicate whether you can continue to bid for the item as part of a package or whether you must bid for the CBG individually.

### 8.3. Viewing Assigned Bids at the Conclusion of the Auction

Once the budget clears, the system starts providing information about the items that were assigned to you. When the auction concludes, you can view information about all assignments on the My Results screen and the My Assignments downloads.

59 AM ET

#### 8.3.1. My (Final) Results Screen

When the bidding concludes, the My Results screen provides a summary of the items you were assigned in the auction. This screen has the same format as the My Results screen for a round after the budget clears except that there is no information pertaining to carried-forward bids.

| Connect America<br>Phase II - Auction  | Fund<br>903                                                 |                      | BUDGET CLEARED<br>(Round 10)  | Reliable Access,    | Inc. Auction Conclud | led 09: |
|----------------------------------------|-------------------------------------------------------------|----------------------|-------------------------------|---------------------|----------------------|---------|
| Upload Bids                            | My Results<br>(Generated: Friday, April 13 2018, 9:59:58 A) | M ET by Jane Bidder) |                               |                     |                      |         |
| - My Bids Summary                      | Round 14 -                                                  |                      |                               |                     |                      |         |
| My Results                             | View By:  CBGs  Locations                                   |                      |                               |                     |                      |         |
| Aggregate Results                      |                                                             |                      | My Assigned Support through R | ound 14             |                      |         |
| Auction Info                           | State                                                       | Assigned Support     | Provisio                      | onally Winning Bids | T+L Weight(s)        |         |
| 1                                      | TOTAL                                                       | \$17,619,599.07      |                               | \$16,148,829.65     | 0, 45                |         |
| Auction Schedule                       | AL (map)                                                    | \$669,334.18         |                               | \$626,825.60        | 0, 45                |         |
| Messages                               | KS ( <u>map)</u>                                            | \$7,031,475.47       |                               | \$6,776,812.90      | 0                    |         |
| Downloads                              | NM ( <u>map)</u>                                            | \$1,591,549.80       |                               | \$1,303,640.90      | 45                   |         |
|                                        | OH <u>(map)</u>                                             | \$1,235,543.81       |                               | \$1,025,068.80      | 45                   |         |
|                                        | TX ( <u>map)</u>                                            | \$7,091,695.81       |                               | \$6,416,481.45      | 0, 45                |         |
| Logged in as:<br>Jane Bidder<br>Logout |                                                             |                      |                               |                     |                      |         |

#### 8.3.2. My Assignments Downloads

Once the budget clears, three assignment files become available to download: My Assigned Bids, My Assigned Package Items, and My Assigned Census Blocks.

My Assigned Bids contains a list of all assigned bids and their corresponding assigned support amounts. If an assigned bid is a package bid, the items within the package bid are listed in My Assigned Package Items. My Assigned Census Blocks contains the blocks associated with the CBGs that were assigned to you.

These files are cumulative and are updated after each posted round. The files will contain the full list of assigned bids after the results of the final bidding round are posted.

### 9. Downloadable Files

The system provides downloadable files that can be accessed at any time during the auction. These downloads are described in Section 4.3. Note that details about the specifications for downloadable files are available on the FCC website for the CAF II auction (<u>www.fcc.gov/auction/903</u>) under the Education tab.

The downloadable files are made available at different times depending upon when the underlying data is generated. Some are available as soon as a round is announced, but others are only available once the results of a round are posted or after the budget clears. In Figure 38 below, you can see that the My Bid Results and Item Status download files are grayed out, indicating that they are not available. This is because the selected round, Round 14, is still open for bidding. My Bid Results and Item Status are only available for rounds that have been processed and for which the results have been posted.

The download screen will indicate "Data not yet available" for downloads that are not available because the budget has not cleared or the round results have not been posted. The download screen will indicate "State no longer available" for downloads if the bidder is no longer eligible to bid for items in the state.

| Connect America<br>Phase II - Auction               | BUDGET CLEARED<br>(Round 10)                      | Friendly Connection, Inc. | Base Clock % | Round | Round 14 ends in:<br>1:43:02 | 09:59 AM ET<br>4/13/2018 |  |
|-----------------------------------------------------|---------------------------------------------------|---------------------------|--------------|-------|------------------------------|--------------------------|--|
| \$ Upload Bids                                      | Downloads                                         |                           |              |       |                              |                          |  |
| 小ု- My Bids Summary                                 | My States All States My Assignments Other         |                           |              |       |                              |                          |  |
| 🕑 My Results                                        | Filter By Round: Round 14 - Filter By State: AL - |                           |              |       |                              |                          |  |
| Aggregate Results                                   | Format                                            | Description               |              |       |                              |                          |  |
| Auction Info                                        | 0                                                 | My Bids                   |              |       |                              |                          |  |
| <ul><li>Auction Schedule</li><li>Messages</li></ul> | 2                                                 | My Bid Audi               | t Log        |       |                              |                          |  |
| Downloads                                           | 2                                                 | My Carried-               | orward Bids  |       |                              |                          |  |
|                                                     | data not yet available)                           | My Bid Res                | lts          |       |                              |                          |  |
|                                                     |                                                   | My Items Si               | pport Ranges |       |                              |                          |  |
|                                                     | data not yet available)                           | Item Status               |              |       |                              |                          |  |
|                                                     |                                                   |                           |              |       |                              |                          |  |
|                                                     |                                                   |                           |              |       |                              |                          |  |
| Logged in as:<br>Sam User                           |                                                   |                           |              |       |                              |                          |  |
| © 2000-2018 by Power Auctions LLC.                  |                                                   |                           |              |       |                              |                          |  |

### Figure 38: Downloads screen – During Round 14 (after budget clears)

The downloadable files are grouped into four tabs: My States, All States, My Assignments, and Other. Table 3 lists the groupings, the files, and when each file is available for a round.

| Download<br>tab   | Filters      | Download                           | Availability                                      |
|-------------------|--------------|------------------------------------|---------------------------------------------------|
| My States         | Round, State | My Bids                            | When round is announced                           |
|                   |              | My Bid Audit Log                   | When round is announced                           |
|                   |              | My Carried-Forward Bids            | After budget clears, when round is announced      |
|                   |              | My Bid Results                     | When round is posted                              |
|                   |              | My Items Support Ranges            | When round is announced                           |
|                   |              | Item Status (only eligible states) | When round is posted                              |
| All States        | Round, State | Item Status (all states)           | When round is posted                              |
| My<br>Assignments | State        | My Assigned Bids                   | After budget clears, updated when round is posted |
|                   |              | My Assigned Package Items          | After budget clears, updated when round is posted |
|                   |              | My Assigned Census Blocks          | After budget clears, updated when round is posted |
| Other             | Round        | My Bidder Status                   | When round is announced                           |
|                   | None         | Support Calculator                 | When Round 1 is announced                         |

#### Table 3: Availability of Downloads

To download one of these files, you may need to pick a round or state from the filter drop-down menus. In Figure 38 above, Round 14 is open for bidding. To download the bids that have been submitted for Alabama ("AL") in the current round, the round selector ("Filter by Round") must be set to "Round 14" and the state selector ("Filter by State") must be set to "AL".

# Appendix 1: System Troubleshooting

If you continue to experience problems after following the troubleshooting instructions, please call the FCC Auctions Technical Support Hotline ("FCC Technical Support") at (877) 480-3201, option nine; (202) 414-1250; or (202) 414-1255 (TTY). FCC Technical Support hours are 8:00 AM – 6:00 PM ET on business days.

#### Situation 1: Page cannot be displayed message on first access

#### Figure 39: Edge connection error message

| 🖻 🖅 You're not connected 🛛 🕂 + 🗸                                                 |                                                                                                    | -  |   | × |
|----------------------------------------------------------------------------------|----------------------------------------------------------------------------------------------------|----|---|---|
| $\leftarrow$ $\rightarrow$ $\circlearrowright$ $\bigtriangleup$ $\checkmark$ www |                                                                                                    | l_ | Ŕ |   |
|                                                                                  | You're not connected<br>And the web just isn't the same without you.<br>Let's get you back online<br>• Check that your network cables are plugged in.<br>• Make sure you're not in airplane mode.<br>• See if your wireless switch is turned on.<br>• Restart your router.<br>Help me fix it |    |   |   |
|                                                                                  |                                                                                                    |    |   |   |

#### Figure 40: Google Chrome connection error message

| The http://fcc.gov/ is not avail ×                                                                                                    | 1 | - |   | × |
|----------------------------------------------------------------------------------------------------|---|---|---|---|
| ← → C □ fcc.gov                                                                                                    |   |   | Ś | ∃ |
|                                                                                                    |   |   |   | A |
| There is no Internet connection<br>You can try to diagnose the problem by taking the following steps:<br>Go to Start > Control Panel > Network and Internet > Network and Sharing Center ><br>Troubleshoot Problems (at the bottom) > Internet Connections. |   |   |   |   |
| Try:<br>Checking the network cable or router<br>Resetting the modem or router<br>Reconnecting to Wi-Fi<br>ERR_INTERNET_DISCONNECTED                                                                                                    |   |   |   |   |

If either of the screens shown above appear, complete the following steps:

- Confirm that the computer has external internet access. Try to access a common site on the internet such as <u>www.google.com</u>. If this is unsuccessful, the computer does not have external internet access.
- Confirm that you are using the correct URL for the bidding system.
- Confirm that your organization has not blocked access to the site. Your organization may only allow you to access certain external web sites. Check with your IT department.
- You may not have selected the "OK" button when the message appeared stating that you are about to enter a secure site. Re-start the browser and try again ensuring you click on the "OK" button.
- Confirm that you are using one of the supported browsers (see system requirements in Section 3.1) by performing the following steps:
  - Edge: First, click on the tools icon ... (which can be found in the top right-hand corner of your browser). Then click "Settings" and scroll down to "About this app". Make note of the version number.
  - Chrome: First, click on the icon (which can be found in the top right-hand corner of your browser). Then click "Help" followed by "About Google Chrome." Make note of the version number.

#### Situation 2: Cookies must be enabled message

The bidding system requires that cookies are enabled in your browser. If cookies are disabled, you will see a message stating that cookies should be enabled.

To enable cookies in Edge, complete the following steps:

- Click on the tools icon ... in the top right-hand corner of your browser.
  - Click on "Settings" and "View advanced settings".
  - Under "Cookies" choose "Don't block cookies" as shown in Figure 41.
  - Restart your browser.

#### Figure 41: Enabling cookies in Edge

| ≪ Advanced settings -c                                                                           |
|--------------------------------------------------------------------------------------------------|
| Search in the address bar with<br>Bing                                                           |
| Change search engine                                                                             |
| Show search and site suggestions as I type On                                                    |
| Show search history                                                                              |
| On                                                                                               |
| Clear Bing search history                                                                        |
| Optimize taskbar web search results for screen readers                                           |
| Off Off                                                                                          |
| Show sites I frequently visit in Top sites                                                       |
| On On                                                                                            |
| Cookies                                                                                          |
| Don't block cookies $\sim$                                                                       |
| Let sites save protected media licenses on my device                                             |
| Use page prediction to speed up browsing, improve reading, and make my overall experience better |
| On                                                                                               |
| Help protect me from malicious sites and downloads<br>with Windows Defender SmartScreen          |
| On                                                                                               |

•

To enable cookies in Chrome, complete the following steps:

- Click on the tools icon 🔳 in the top right-hand corner of your browser
  - Click on "Settings" followed by the "Show advanced settings" link at the bottom of the "Settings" tab that appears.
  - In the "Privacy and Security" section, click on the "Content Settings..." button to display a screen similar to that shown in Figure 42.
  - Click on "Cookies" and then select the radio box "Allow sites to save and read cookie data (recommended)" as shown in Figure 42.
  - Close the "Settings" tab.

#### Figure 42: Enabling cookies and JavaScript in Chrome

| ← Cookies                                                                                     |   |
|-----------------------------------------------------------------------------------------------|---|
| Allow sites to save and read cookie data (recommended)                                        | • |
| Keep local data only until you quit your browser                                              |   |
| Block third-party cookies<br>Prevent third-party websites from saving and reading cookie data |   |
| See all cookies and site data                                                                 | • |

#### Situation 3: JavaScript must be enabled message

The bidding system requires that JavaScript is enabled in the browser used. If JavaScript is disabled, there will be a message stating that "JavaScript in this browser is not enabled or is not working."

Troubleshooting instructions are given below only for Chrome because JavaScript is enabled by default in Edge and cannot be changed.

To enable JavaScript in Chrome, carry out the following steps:

- Click on the tools icon in the top right-hand corner of your browser, then "Settings," then "Show advanced settings" which appears as a link at the bottom of the "Settings" tab.
- In the "Privacy" section, click on the "Content Settings..." button.
- Click on "JavaScript" and then click the radio button that says "Allowed (recommended)" (see Figure 43). Click on "Done" to save the settings, and close the "Settings" tab. Click "OK."

#### Figure 43: Enabling JavaScript in Chrome

| ← JavaScript          |     |
|-----------------------|-----|
| Allowed (recommended) | -   |
| Block                 | ADD |
| No sites added        |     |
| Allow                 | ADD |
| No sites added        |     |
|                       |     |

#### Situation 4: Page cannot be displayed message when navigating to new screen

If you have been using the bidding system successfully and "page cannot be displayed" appears when you click on a link or a button, then complete the following steps:

- Click on the Refresh/Reload button to reload the page.
  - If that is successful, please verify any actions that you were taking when the message was displayed. If you were in the middle of placing a bid, those changes will have been lost, and you will need to resubmit the bid upload file. All submitted bids that had the *Good* in the *Last Upload Status* column will remain unaffected.
- Re-navigate to the bidding system URL and, if prompted, log in again.
- If that is successful, please verify any actions that you were taking, as discussed above.
- Your internet connection may have gone down. Confirm that your computer has external internet access. Try to access a common site on the internet such as <a href="http://www.google.com">http://www.google.com</a>. If this is unsuccessful, the computer does not have external internet access.
- The bidding system may be down. To confirm whether the bidding system is down, first confirm that you have internet access and then attempt to access the home page (see Section 3.2). If you are unable to view this page, or the page states that the bidding system is unavailable, then the bidding system may be down. Check to see whether you have received an email from the FCC indicating that the system is unavailable. The FCC will inform you when the bidding system is expected to be available again.

### Situation 5: Page has expired error message when back button is clicked

Do not use the browser's back button to access a previous screen. To move between screens, use the links and buttons in the bidding system.

#### Situation 6: Computer or web browser crashes

If the browser crashes or the computer freezes, it is recommended that you reboot the machine (or use a different machine) to access the bidding system.

<u>Please review any actions that you were taking when the computer crashed.</u> If you were in the middle of submitting a bid, those changes will have been lost, and you will need to resubmit the bid upload file. All submitted bids that had the *Good* in the *Last Upload Status* column will remain unaffected.

If the computer crashes while you are using the bidding system, you may access the bidding system using a different computer. When a user logs in to a second computer, whether the user has logged out of the first computer or not, the second login will automatically cause the user to be logged out of the first computer.

### Situation 7: Certificate error message

If you access the bidding system and see a security message similar to that shown in Figure 44 (for Edge) or Figure 45 (for Chrome), you should not proceed. Please call FCC Technical Support at (877) 480-3201, option nine; (202) 414-1250; or (202) 414-1255 (TTY).

Figure 44: Certificate security error message in Edge

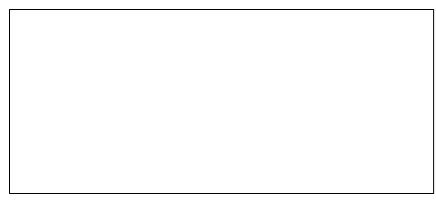

#### Figure 45: Certificate security error message in Chrome

| Privacy error ×                                           | - | ×   |
|-----------------------------------------------------------|---|-----|
|                                                           |   | ☆ 🔳 |
|                                                           |   |     |
|                                                           |   |     |
| Ω                                                         |   |     |
|                                                           |   |     |
|                                                           |   |     |
| Your connection is not private                            |   |     |
| Attackers might be trying to steal your information from  |   |     |
| wvw. (for example, passwords, messages, or credit cards). |   |     |
|                                                           |   |     |
| Advanced Back to safety                                   |   |     |
|                                                           |   |     |

## Appendix 2: RSA SecurID<sup>®</sup> Token Information

For additional assistance with lost or damaged RSA tokens and for questions about changing a user (i.e., an authorized bidder), the person who has been designated as the contact person, or the certifying official on the bidder's FCC Form 183 application (designated person), should call the Auction Bidder Line telephone number provided with your registration materials.

### 1. Number of RSA Tokens Issued and Extra RSA Tokens

Each qualified bidder is issued either two or three RSA tokens depending upon the number of authorized bidders it identified on its Form 183. A bidder with three authorized bidders is issued three RSA tokens. A bidder with two authorized bidders is issued two RSA tokens for its authorized bidders PLUS one extra RSA token. A bidder with one authorized bidder is issued one RSA token for its authorized bidder PLUS one extra RSA token. Each bidder is permitted to identify up to three authorized bidders on its Form 183.

Bidders cannot use the extra RSA token unless they contact the FCC to activate the extra RSA token for a specific user.

Each RSA token is associated with a specific authorized bidder. RSA tokens are not interchangeable among authorized bidders. The FCC must reassign the token in the RSA server for the token to become functional.

### 2. Replacing Lost or Damaged RSA Tokens

In the event that an RSA token is lost or damaged, a bidder's designated person should call the Auction Bidder Line telephone number provided with the registration materials for assistance.

### 3. Change of User (Authorized Bidder)

A qualified bidder may change or replace its authorized bidders. For more information on changing the authorized bidder assigned to an RSA token, a qualified bidder's designated person should call the Auction Bidder Line telephone number provided with the registration materials.

### 4. Forgotten PIN

If an authorized bidder forgets his PIN, he should contact FCC Technical Support ((877) 480-3201, option nine; (202) 414-1250; or (202) 414-1255 (TTY)) to have the PIN reset. Please note, however, that this process might not occur before a round ends. In this event, a bidder may lose bidding eligibility. FCC Technical Support is generally available Monday through Friday from 8 a.m. to 6 p.m. ET.

### Appendix 3: Overview of the Geographic Information System (GIS) Maps

The Geographic Information System (GIS) maps provided in the CAF II bidding system allow bidders to visualize the geographic locations of their bids, results, and all the CBGs in the auction. The maps are accessed from various screens. The exact information available in a specific map will depend on whether the budget has cleared and the screen from which the map is accessed (Upload Bids/My Bids Summary, My Results, Aggregate Results, or Auction Info).

When you click on a <u>map</u> link next to a state on a screen in the bidding system, a map corresponding to that state and round will display, as illustrated in Figure 46. If you wish to display the map for a different state or round, you can make this change by selecting the new state and/or round from the pull-down list on the right side of the screen. If you wish to display a map that shows a different type of information (e.g., My Results instead of My Bids), you must navigate to the relevant bidding system screen.<sup>26</sup>

When a state is selected, a list of items will display to the right of the map. The list of items that displays by default depends on the map that is selected. For example, the default list for the My Bids map contains items that you bid on. Many of the maps give you the option to see all items, not just those in the default list. To see the full list of items for that state, you need to select the "Show Additional Details (All CBGs)" option in the legend, located in the upper left corner of the map.

You can see information about an individual item by selecting it from the list of items on the right side of the screen. Single-clicking on an item in the list will place a red pointer near one of the eligible blocks in that item; double-clicking will cause the map to zoom in to that item.<sup>27</sup> You can also select an item by single-clicking on the item in the map if you are zoomed in sufficiently. No matter how you select an item, the system will display details about the item in the lower right corner of the screen. For example, the My Bids map will display the following information for items in the list: the item ID, the reserve price, the number of locations, and information about your bid (price point, T+L weight, and the implied support).

Only the eligible blocks in a CBG are colored on the map. The legend describes what each of the colors means. For example, on the My Bids map, an item that is dark blue corresponds to a bid at the base clock percentage. Note that there may be more than one colored area corresponding to an item. This happens when the eligible blocks are scattered across the CBG.

The contents of the map will vary depending on how zoomed in you are on the map. If you zoom in within a state, you may see county names for that state; and if you zoom in further, you may see the CBG IDs for the items in the auction. If you instead zoom out, you will see more states or the entire

<sup>&</sup>lt;sup>26</sup> For example, as noted below, select the Aggregate Results tab on the navigation bar if you are looking for a map that shows the number of bids by all bidders in the CBGs in a particular state.

<sup>&</sup>lt;sup>27</sup> Occasionally, the red pin may be near but not on blocks for the item. This can happen if the map needs to zoom in a long way. To re-orient the pin, simply click once on the item in the list.

United States.<sup>28</sup> The plus and minus buttons, located in the right corner of the map, allow you to zoom in and out. You can also zoom in and out using your mouse wheel.

Descriptions of the maps accessed through the various screens on the navigation bar are presented in the following sections.

### 1. Auction Info Map

The Auction Info map displays all items in the auction, not just items on which you are eligible to bid. This map is static and does not change throughout the auction. This map can be accessed from the Auction Info screen.

The number in parentheses next to each state in the state pull-down list is the total number of items in that state.

You can see the reserve price and the number of locations for any item in the auction by selecting it from the CBG list for that state, as illustrated in the lower right corner of Figure 46.

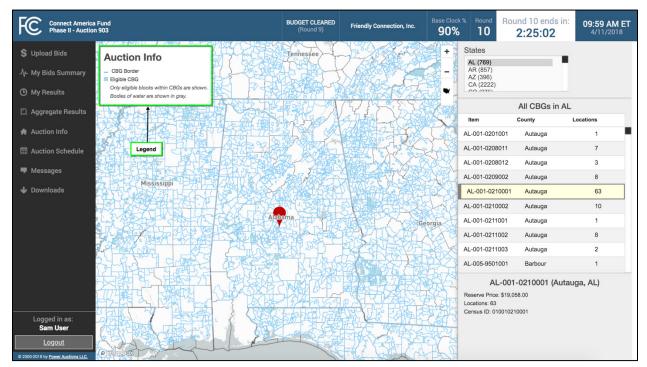

#### Figure 46: Auction Info map for Alabama

### 2. My Bids Map: Upload Bids/My Bids Summary

The My Bids map focuses on the bids you have placed in a round. This map can be accessed from both the Upload Bids screen and the My Bids Summary screen and is the same no matter which screen you use to access it. The Upload Bids screen provides links to all states you can currently bid on during an

<sup>&</sup>lt;sup>28</sup> The Northern Mariana Islands are also displayed on the map. To see them, either select the state code "MP" from the list or drag the map of the US until you see the islands.

active round, whereas the My Bids Summary screen provides links to all states that you could bid on during the selected round.

The map of the US will show the selected state in white and all additional states for which you were initially eligible to bid in light grey; these are the only states that will display in the state pull-down list. The number in parentheses next to each state in the pull-down list indicates how many items you bid on for that state in the selected round.

Before the budget clears, the list on the right side shows by default the items that you bid for in the selected round. As noted in the legend in the upper left corner of the map, these bids are shown using shades of blue: dark blue represents CBGs for which you bid at the base clock percentage and medium blue represents CBGs for which you bid above the base clock percentage. If you click on a CBG in the list, a red pin will point to the item, and details about the CBG and your bid will show in a box in the lower right corner, as illustrated in Figure 47. If you double click on the item, the map will zoom in to that item.

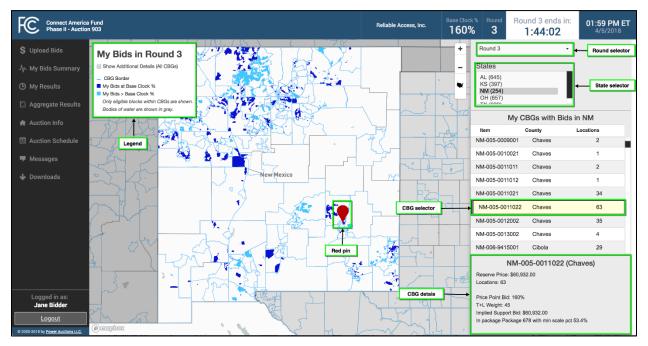

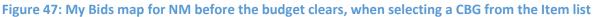

If you tick the "Show Additional Details (All CBGs)" box in the legend, all items in the state will be displayed, as shown in Figure 48. This allows you to see items that you did not bid for (yellow), as well as those items that you are no longer eligible to bid for because your T+L weight is no longer feasible (light purple (not shown)).

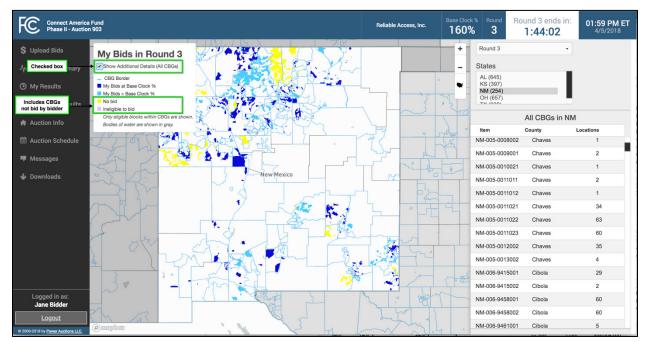

#### Figure 48: My Bids map for NM before the budget clears, after checking Show Additional Details box

After the budget clears, the My Bids map shows items with new or carried-forward bids, and includes those items in the list on the right side. The map displays these bids using shades of blue: dark blue represents CBGs for which you bid at the base clock percentage, medium blue represents CBGs for which you only have a carried-forward bid. An example of this map is shown in Figure 49.

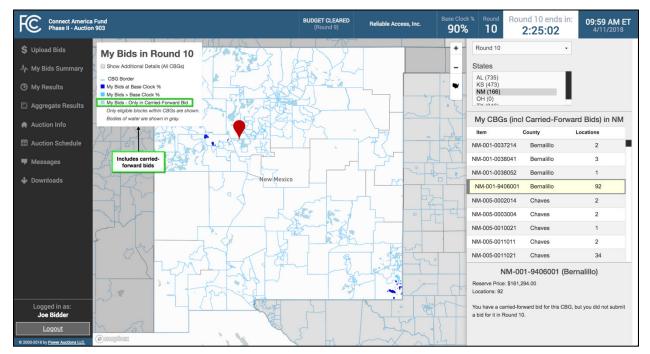

#### Figure 49: My Bids map for NM after the budget clears, when selecting a CBG from the Item list

If you tick the "*Show Additional Details (All CBGs)*" box in the legend, all items in the state display. After the budget clears, this will include items for which you are ineligible to bid (light purple), items assigned to you in an earlier round (green), items assigned to another bidder (orange), and items that cannot be assigned in the auction (dark purple), as indicated in the legend and shown in Figure 50 and Figure 51.

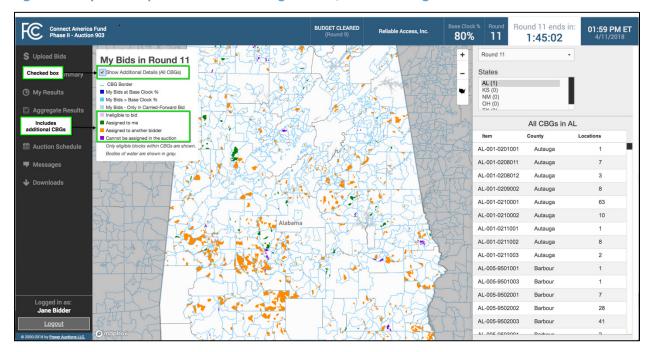

Figure 50: My Bids map for AL after the budget clears, after checking *Show Additional Details* box

#### Figure 51: My Bids map for NM after the budget clears, after checking Show Additional Details box

| Connect America Fund<br>Phase II - Auction 903                                                       |            | BUDGET CLEARED<br>(Round 9) | Reliable Access, Inc. | Base Clock |                                  | und 10 ends in:<br>2:25:02 | 09:59 AM ET<br>4/11/2018 |
|----------------------------------------------------------------------------------------------------|------------|-----------------------------|-----------------------|------------|----------------------------------|----------------------------|--------------------------|
| S Upload Bids My Bids in Round 1                                                                     | 9          |                             |                       | +          | Round 10<br>States               | •                          |                          |
| We sults     My Results     My Results                                                               |            | The state                   |                       | •          | AL (735)<br>KS (473)<br>NM (166) |                            |                          |
| Aggregate Results     My Bids - Only in Carried-Forward Bid     Ineligible to bid     Assigned to me |            | Ria 1                       |                       |            | OH (0)                           | All CBGs in NM             |                          |
| additional CBGs                                                                                      | Sand Barry | 22 -                        | June 1                | - Jen      | Item                             |                            | Locations                |
| Auction Schedule     Only eligible blocks within CBGs are si     Bodies of water are shown in gray.  | nown.      | 4                           |                       | FE I       | NM-001-0008012                   | Bernalillo                 | 14                       |
| Thessages                                                                                            |            |                             |                       |            | NM-001-0037214                   | Bernalillo                 | 2                        |
| U Downloads                                                                                          | New Mexico |                             | No the                | - e        | NM-001-0038041                   | Bernalillo                 | 3                        |
| - AK-                                                                                                |            | - L _                       |                       |            | NM-001-0038052                   | Bernalillo                 | 1                        |
|                                                                                                    |            |                             | Fran                  |            | NM-001-0038071                   | Bernalillo                 | 4                        |
|                                                                                                    |            | A.J                         |                       | 4          | NM-001-0038073                   | Bernalillo                 | 1                        |
|                                                                                                    |            |                             |                       |            | NM-001-9406001                   | Bernalillo                 | 92                       |
| my mer                                                                                               | AS 19      | - Car                       | - Born                |            | NM-005-0002014                   | Chaves                     | 2                        |
|                                                                                                    | Ser Fran   | 2                           |                       |            | NM-005-0003004                   | Chaves                     | 2                        |
| A                                                                                                    |            | - Ka                        |                       |            | NM-005-0008002                   | Chaves                     | 1                        |
|                                                                                                    | 53         | 19                          |                       | 1 EE       | NM-005-0009001                   | Chaves                     | 2                        |
| Logged in as:                                                                                        |            |                             |                       | N          | NM-005-0010021                   | Chaves                     | 1                        |
| Jane Bidder                                                                                          | A CONT     |                             | Y I T                 |            | NM-005-0011011                   | Chaves                     | 2                        |
| Logout A                                                                                             |            |                             | Junty - }             |            | NM-005-0011012                   | Chaves                     | 1                        |
| © 2000-2018 by Power Auctions LLC.                                                                   |            | 51                          | my my !!              | 1 .        | NIM 005 0011001                  | Chausa                     | 24                       |

### 3. Aggregate Results Map

The Aggregate Results map, accessed through the Aggregate Results screen, shows a summary of the bids for each item by all bidders in a round.

This map displays this information for all items in the auction, not just your eligible items. The number in parentheses next to each state in the state pull-down list is the total number of items in that state.

Before the budget clears, if you select a particular CBG from the list at the right, the reserve price and number of locations for that item are displayed in the lower right corner of the screen. In addition, the system provides the number of bids at the base clock percentage for each item: 0 bids (light blue), 1 bid (medium blue) or 2+ bids (dark blue). This is illustrated in Figure 52, below.

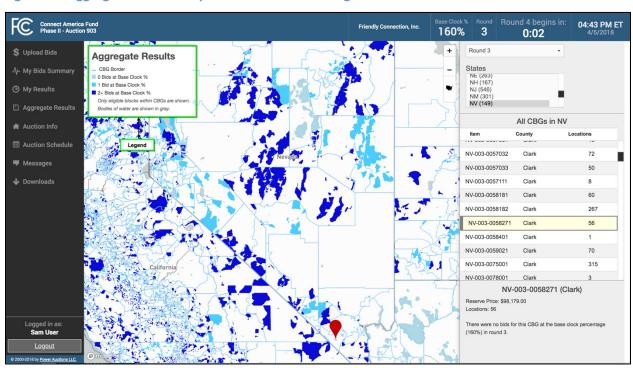

#### Figure 52: Aggregate Results map for NV before the budget clears

After the budget clears, the Aggregate Results map indicates whether the item was assigned (orange), continues to be bid on (blue), or will not be assigned in the auction (dark purple). An example is shown in Figure 53. For items that continue to be bid on, the system will indicate the number of carried-forward bids for this item for the next round: 1 (medium blue)<sup>29</sup> or 2+ (dark blue). For items that have been assigned, the system will indicate in text whether the item was assigned to you or to another bidder. If the item was assigned to you, the system will also display your assigned support for the item.

<sup>&</sup>lt;sup>29</sup> An item will have only one carried-forward bid if it was part of a single package bid at the base clock percentage where the minimum scale percentage was not met.

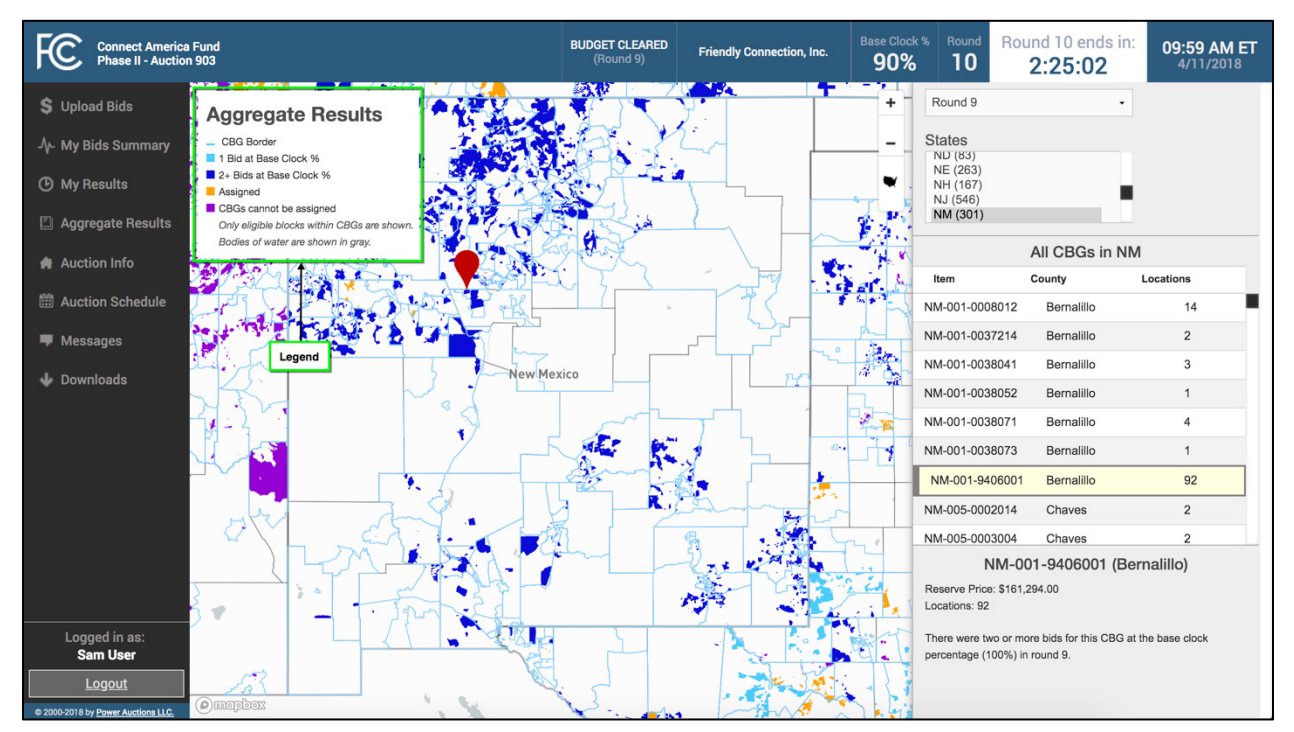

#### Figure 53: Aggregate Results map for NM after the budget clears

### 4. My Results Map

The My Results map displays the results of the bids that you have placed in a given round, up through the most recently posted round. It can be accessed through the My Results screen. The My Results map provides information for all states for which you were initially eligible to bid, including states for which you can no longer bid.

The map of the US will show your states in white; these are the states that will display in the state pulldown list. The number in parentheses next to each state in the list indicates the number of CBGs that are shown on the map, as explained below.

Before the budget clears, the list on the right side shows by default the items that you bid for at the base clock percentage. These items are indicated in dark blue. If you tick the "Show Additional Details (All CBGs)" box in the legend, the list will instead contain all items in the state. This allows you to see items that you bid for above the base clock percentage (medium blue), items you did not bid for (yellow), and items for which you are no longer eligible to bid because your T+L weight is no longer feasible (light purple).

Figure 54 illustrates the default map before the budget clears; Figure 55 shows the map when the "Show Additional Details (All CBGs)" box is ticked.

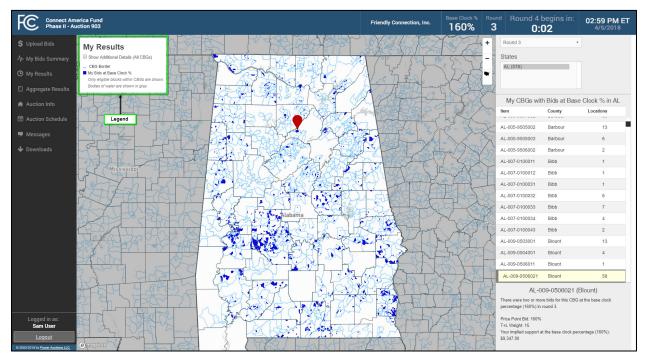

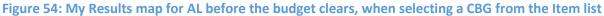

#### Figure 55: My Results map for AL before the budget clears, after checking Show Additional Details box

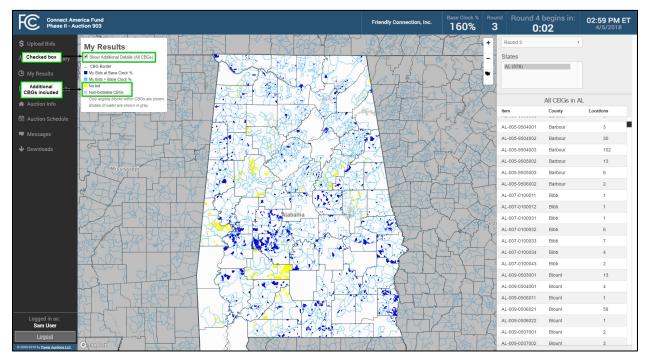

After the budget clears, the list on the right side shows by default items that either were assigned to you (green) or items for which you will have a carried-forward bid going into the next round (dark blue). If you tick the "Show Additional Details (All CBGs)" box in the legend, the list will instead display all items

in the state. This will include items for which you are ineligible to bid (light purple), items assigned to another bidder (orange), and items that cannot be assigned in the auction (dark purple).

Figure 56 illustrates the My Results map after the budget clears without the box being ticked, and Figure 57 shows the map when the "Show Additional Details (All CBGs)" box is ticked.

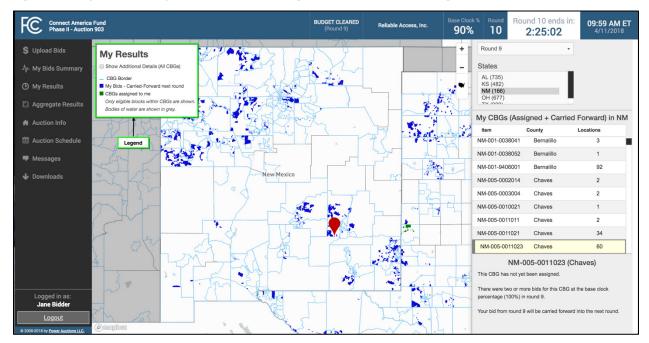

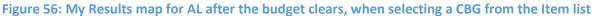

#### Figure 57: My Results map for AL after the budget clears, after checking Show Additional Details box

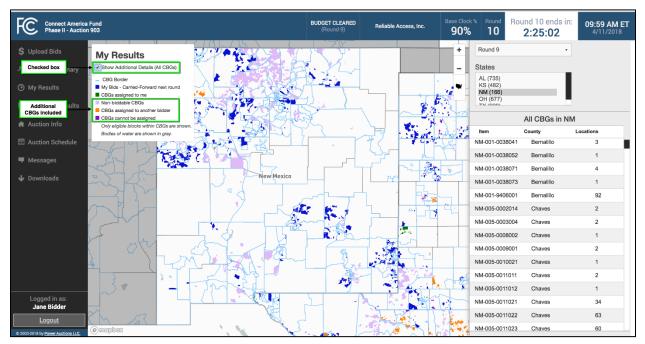

At the conclusion of the bidding the My Results map will show all items you were assigned in a state, as illustrated below in Figure 58.

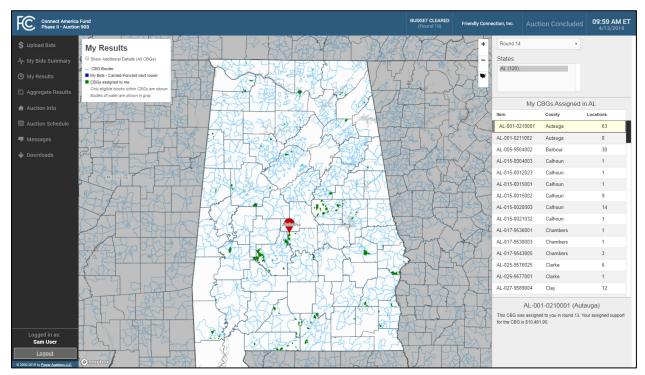

### Figure 58: My Results map for AL at conclusion of auction, when selecting a CBG from the Item list

## **Appendix 4: Bid Upload Errors**

The table below lists all the bid upload error codes along with the corresponding error messages that are displayed. The text displayed after the colon and the numbers at the very end of a message are just examples, for purposes of this user guide, of what could actually be displayed and are shown below in *italics*.

| E01 | File is missing required header: ITEM, T+L_WEIGHT, PRICE_POINT_ENTERED, PACKAGE_ID,               |
|-----|---------------------------------------------------------------------------------------------------|
|     | MIN_SCALE_PCT                                                                                     |
| E02 | The first five fields in the header must be in this order: ITEM, T+L_WEIGHT,                      |
|     | PRICE_POINT_ENTERED, PACKAGE_ID, MIN_SCALE_PCT                                                    |
| E03 | Total number of characters for the first five fields must be 70 or less                           |
| E04 | The bid upload file must be in CSV format                                                         |
| E05 | The row must have five fields                                                                     |
| E10 | Item ID is missing or invalid                                                                     |
| E11 | Duplicate item ID <sup>30</sup>                                                                   |
| E12 | You cannot bid on this item                                                                       |
| E20 | Invalid minimum scale percentage: 64.999                                                          |
| E21 | Invalid price point: 104.999                                                                      |
| E22 | Minimum scale percentage required if package ID is specified                                      |
| E23 | Package ID required if minimum scale percentage is specified                                      |
| E24 | Minimum scale percentage must be less than or equal to 75                                         |
| E25 | Minimum scale percentage must be the same for all items in the package                            |
| E30 | CBG is not in state                                                                               |
| E31 | Not qualified for state                                                                           |
| E40 | T+L weight does not match one of your t+l_weight_options: 0 70 (Invalid T+L weight specified,     |
|     | e.g. 71)                                                                                          |
| E41 | T+L weight does not match one of your t+l_weight_options: 0 70 (Valid T+L weight for which        |
|     | bidder is not eligible, e.g. 90)                                                                  |
| E42 | T+L weight must match the T+L weight you bid in an earlier round: 40                              |
| E50 | R1: Price point must be less than or equal to 190                                                 |
|     | R2+: Price point must be less than 180                                                            |
| E51 | Price point must be greater than or equal to 16                                                   |
| E52 | Price point must be the same for all items in the package                                         |
| E60 | Package cannot cross state boundaries                                                             |
| E61 | Item was already in a different package                                                           |
| E62 | Once some items from a package have been assigned, the remaining unassigned items cannot          |
|     | be in a package                                                                                   |
| E63 | Package ID must be 30 characters or less and contain only letters, numbers, hyphen,               |
|     | underscore, and spaces                                                                            |
| E64 | CBG was not in a package in the previous round: <i>AL-089-0108001</i>                             |
| E70 | Item is not available for bidding; you can only bid for items listed in your carried-forward bids |
|     | download                                                                                          |

<sup>&</sup>lt;sup>30</sup> Note that this error message will only display in the event that rows with duplicated item IDs contain price points.

| E80 | Packages must contain at least two items with same minimum scale percentage: abc             |
|-----|----------------------------------------------------------------------------------------------|
| E81 | Total activity exceeds your max activity limit: <i>\$9445013.80 &gt; \$9000000.00</i>        |
| E82 | Activity from items that were not bid at last round's base clock % exceeds your max activity |
|     | new CBGs limit: <i>\$9370020.00 &gt; \$200.00</i>                                            |

# Appendix 5: Glossary of Terms

| Term                | Definition                                                                                                    |
|---------------------|----------------------------------------------------------------------------------------------------|
| Activity            | The sum of the implied support amounts, in dollars and cents, of all a bidder's bids submitted in a round.                                                           |
| Implied Support     |                                                                                                    |
| Across Bids at      | The sum of the implied support amounts, in dollars and cents, for all the bids                                                                                       |
| Base Clock          | submitted by a bidder in a round at the round's base clock percentage.                                                                                               |
| Percentage          |                                                                                                    |
| Activity Rules      | Bidding procedures that limit a bidder's bidding activity for a round based on its activity in the previous round.                                                   |
|                     | If the budget has not yet cleared: (1) the bidder's activity cannot exceed its activity                                                                              |
|                     | from the previous round, and (2) the bidder's activity from areas that the bidder                                                                                    |
|                     | did not bid on at the previous round's base clock percentage cannot exceed the                                                                                       |
|                     | maximum switching percentage for the round multiplied by the bidder's implied                                                                                        |
|                     | support at the previous round's base clock percentage.                                                                                                    |
|                     | Beginning in the first round after the clearing round, no switching is allowed.                                                                                      |
| Aggregate Cost      | The sum of all implied support amounts, in dollars and cents, for all items that are                                                                                 |
| at Base Clock       | part of at least one bid at the round's base clock percentage. Each item is counted                                                                                  |
| Percentage          | once using a "most expensive scenario" calculation (using the lowest-weighted tier                                                                                   |
| -                   | and latency combination).                                                                                                    |
| Assigned Item       | An item for which a bidder has won support in the auction, subject to Commission rules and procedures.                                                               |
|                     | The amount, in dollars and cents, a winning bidder will receive, if authorized                                                                                       |
| Assigned<br>Support | subject to long-form review, for an item or group of items assigned in the auction.<br>The Assigned Support is calculated using a "second price" rule, as defined in |
|                     | Auction 903 Procedures Public Notice at Section IV.B.4, and explained in the CAF II                                                                                  |
|                     | Technical Guide at Section 6, available at <a href="https://www.fcc.gov/auction/903">www.fcc.gov/auction/903</a> .                                                   |
| Auction ID          | The FCC auction number for this auction, Auction 903.                                                                                                    |
|                     | The lowest price point percentage at which a bid will be considered in a round. In                                                                                   |
|                     | each round, the base clock percentage is decremented (reduced) by a pre-                                                                                             |
| Base Clock          | announced amount set by the FCC. The base clock percentage applies to all items.                                                                                     |
| Percentage          | The opening base clock percentage is set at 100 percent plus an additional                                                                                           |
|                     | percentage equal to the largest weight corresponding to the performance tier and                                                                                     |
|                     | latency combinations for which any qualified bidder in the auction is eligible.                                                                                      |

| Term                    | Definition                                                                                                    |
|-------------------------|----------------------------------------------------------------------------------------------------|
| Bid                     | An offer to provide service to the eligible census blocks in a census block group<br>(item) or a package of items, each item at a specified tier and latency, in return for<br>receiving support at a price point that is greater than or equal to the price point<br>specified in the bid. The price point of the bid must be less than last round's base<br>clock percentage and greater than or equal to this round's base clock percentage,<br>except in Round 1, when bids at the opening clock percentage are allowed. If the<br>bid is for a package, the bid must also specify a minimum scale percentage. If a<br>bidder enters a price point that is less than the current round's base clock<br>percentage, this entry results in both a bid (at the base clock percentage) and a<br>proxy instruction for the system to submit bids automatically in future rounds<br>down to the specified price point.                                             |
| Bid ID                  | A unique identifier for the bid, the result, or the assignment. See "CAF II Bidding<br>System File Formats" located on the FCC Auction 903 website under the Education<br>tab for more details (available at <u>www.fcc.gov/auction/903)</u> .                                                                                                    |
| Bidder                  | Name of the applicant that was found qualified to bid after the FCC application review process for Auction 903.                                                                                                    |
| Budget                  | CAF Phase II budget, reported on an annual basis. In Auction 903, bidders compete to provide service in exchange for support that is part of the annual budget.                                                                                                    |
| Budget Cleared          | The auction status in which aggregate cost is less than or equal to the budget.                                                                                                    |
| Cannot Be<br>Assigned   | Item status that indicates that an item cannot be assigned during the auction,<br>because the item was not assigned so far in the auction and it is not part of any<br>carried-forward bid. "Cannot be Assigned" only applies after the budget clears.                                                                                                    |
| Carried-<br>Forward Bid | A bid that is automatically submitted by the system for the current round, at the<br>last round's base clock percentage, for an item or items not assigned in the<br>previous round. Bids are carried forward only in rounds after the clearing round. A<br>bid will be carried forward if it was submitted at the base clock percentage in the<br>previous round and was not assigned. Package bids that were not assigned<br>because the minimum scale percentage was not met will carry over as packages.<br>For item(s) that were part of a package that was partially assigned, the items not<br>assigned in the last round ("remainders") will carry forward as bids for individual<br>items. Bidders may not modify or delete these carried-forward bids but may<br>submit lower bids for the items during the round. Carried-forward bids will be<br>considered at the last round's base clock percentage during bid processing of the<br>current round. |
| CBG                     | A census block group from the 2010 census data set.                                                                                                    |
| Clearing Round          | The round in which the budget clears, that is, the first round in which the aggregate cost at the base clock percentage is less than or equal to the annual budget.                                                                                                    |
| Eligible State          | A state for which the bidder was found eligible after the FCC application review process.                                                                                                    |
| FRN                     | The FCC Registration Number, a unique identifier for each bidder.                                                                                                    |

| Term                                | Definition                                                                                                    |
|-------------------------------------|----------------------------------------------------------------------------------------------------|
| Implied Support                     | The amount of support associated with a bid for a given CBG and performance tier<br>and latency weights, at the price point of the bid. Before the budget clears, the<br>sum of the implied support amounts, in dollars and cents, for all of a bidder's bids<br>submitted in a round determine the bidder's activity for the round.                                                                                                    |
| Implied Support<br>Capped           | Flag that indicates whether implied support was set by the reserve price, as per the formula for implied support in <i>Auction 903 Procedures Public Notice</i> at para. 214, and CAF II Technical Guide at Section 2, available at <a href="https://www.fcc.gov/auction/903">www.fcc.gov/auction/903</a> .                                                                                                    |
| Item                                | For Auction 903, the aggregation of eligible census blocks within a CBG.                                                                                                    |
| Item ID                             | A unique identifier for a CBG in the auction. For Auction 903, this is an ID for the CBG. It includes 2-character state abbreviation, 3-character county FIPS code, 6-character census tract code, and 1-character census block group code.                                                                                                    |
| Latency                             | The delay in transmission associated with the type of voice and broadband service indicated for a bid in the auction. The possible values are "Low" and "High", with associated weights of 0 and 25 respectively.                                                                                                    |
| Locations                           | The number of housing units and businesses in census blocks identified as eligible for CAF Phase II support. Each item, or CBG, has a set number of locations.                                                                                                    |
| Maximum<br>Activity on New<br>Items | The maximum amount of activity (measured in terms of implied support dollars<br>and cents) that can correspond to the bidder's bids for items that it did not bid for<br>at the base clock percentage of the previous round. Maximum activity on new<br>items equals the maximum switching percentage times the activity at the previous<br>round's base clock percentage. Maximum activity on new items only applies to<br>rounds before the budget clears, starting with Round 2. |
| Maximum<br>Activity This<br>Round   | The maximum amount of activity (measured in terms of implied support dollars<br>and cents) that can correspond to the bidder's bids in a given round. The activity<br>rules require that maximum activity this round equals the bidder's activity from the<br>previous round. Maximum activity this round only applies before the budget<br>clears, starting with Round 2.                                                                                                    |
| Maximum<br>Switching<br>Percentage  | A percentage that, before the budget has cleared, limits a bidder's activity on items<br>the bidder did not bid for at the base clock percentage of the previous round. The<br>maximum switching percentage is used in the calculation of maximum activity on<br>new items.                                                                                                    |
| Minimum Scale<br>Percentage         | A percentage entered as part of a package bid that indicates the smallest fraction<br>of the implied support associated with the bid that the bidder is willing to accept.<br>The minimum scale percentage must be less than or equal to the minimum scale<br>percentage cap.                                                                                                    |
| Minimum Scale<br>Percentage Cap     | The highest percentage that a bidder can specify for the minimum scale percentage associated with a package bid. For Auction 903, the cap on the minimum scale percentage is 75%.                                                                                                    |
| Number of bids<br>for an item       | Total number of bids that include a given item at a given price point, counting all tier and latency combinations. For Auction 903, the number of bids for each item is reported at a round's base clock percentage. Possible values are: 0 (no bids at the base clock percentage were placed for this round), 1, or 2+.                                                                                                    |

| Term                                           | Definition                                                                                                    |
|------------------------------------------------|----------------------------------------------------------------------------------------------------|
| Over Budget                                    | The difference between the Aggregate Cost at Base Clock Percentage and the                                                  |
|                                                | Annual Budget. Over Budget only applies before the budget clears.                                                           |
| Package                                        | Two or more items, each with an associated tier and latency, grouped together for                                           |
|                                                | a bid. The bid for a package will be at a single price point and will specify a                                             |
|                                                | Minimum Scale Percentage.                                                                                                   |
| Posted Round                                   | A round status indicating that the bids from the previous round have been                                                   |
|                                                | processed, and the results have been made available to the bidders through the                                              |
|                                                | bidding system.                                                                                                    |
|                                                | A percentage specified in a bid, that when considered with the reserve price and                                            |
|                                                | tier and latency weights, determines the implied support for a bid. A bid for the                                           |
|                                                | current round must have a price point less than the last round's base clock                                                 |
| Price Point                                    | percentage and greater than or equal to the current round's base clock percentage,                                          |
|                                                | except in Round 1, when bids at the opening base clock percentage are acceptable.                                           |
|                                                | If a bidder enters a price point that is less than the current round's base clock                                           |
|                                                | percentage, the system equates that to a bid at the base clock percentage plus a                                            |
|                                                | proxy instruction to bid in subsequent rounds down to the price point entered.                                              |
| <b>D</b> · · · · · · · · · · · · · · · · · · · | An assigned bid, pending the release of the public notice announcing the close of                                           |
| Provisionally                                  | the auction. The provisionally winning bid amount is the implied support for the                                            |
| Winning Bid                                    | assigned item(s) at the price point of the bid, not the amount a bidder receives for                                        |
| Duculationally                                 | the assigned item(s).                                                                                                    |
| Provisionally                                  | Bidder that has at least one item assigned, pending the release of the public notice                                        |
| Winning Bidder                                 | announcing the close of the auction.<br>When a bidder enters a price point that is less than the current round's base clock |
|                                                | percentage, the bidding system interprets this entry in two ways: (1) a bid at the                                          |
|                                                | current round's base clock percentage and (2) an instruction for future round(s).                                           |
| Proxy                                          | The instructions for subsequent rounds are known as proxy instructions. The                                                 |
| Instructions                                   | system will generate bids for subsequent rounds as long as the item has not been                                            |
| mstructions                                    | assigned and the price point the bidder entered is less than the previous round's                                           |
|                                                | base clock percentage. The bids will be submitted at the current round's base clock                                         |
|                                                | percentage or the price point the bidder entered, whichever is greater.                                                     |
|                                                | An item that was once bid as part of a package, but can no longer be bid as part of                                         |
| Remainder                                      | a package because part of the package was assigned.                                                                         |
| Round                                          | The time interval during which bids can be placed.                                                                          |
| Selection                                      | A pseudo-random number between 0 and 1 with 15 digit accuracy that is used for                                              |
| Number                                         | tie-breaking purposes.                                                                                                    |
| State                                          | A 2-character abbreviation that uniquely defines a state, district, or territory.                                           |
| T+L Weight                                     | The sum of Commission-established tier and latency weights that the bidder                                                  |
|                                                | specifies in a bid. To specify a T+L weight with a bid in a particular state, the bidder                                    |
|                                                | must have selected the T+L weight for that state in the application process and                                             |
|                                                | been found eligible for it. Valid values are 0 (gigabit, low), 15 (above baseline, low),                                    |
|                                                | 25 (gigabit, high), 40 (above baseline, high), 45 (baseline, low), 65 (minimum, low),                                       |
|                                                | 70 (baseline, high), and 90 (minimum, high).                                                                                |

| Term | Definition                                                                                                    |
|------|----------------------------------------------------------------------------------------------------|
| Tier | The performance speed and capacity associated with the type of service listed in a bid in the auction. The possible values are: "Minimum", "Baseline", "Above baseline", "Gigabit". Each of the tiers has an associated weight respectively: 65, 45, 15, and 0. |